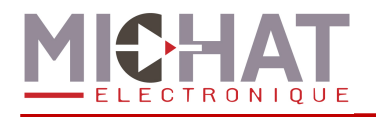

# **AMANDYN 3 « Parc » SYSTEME DE COMPTAGE**

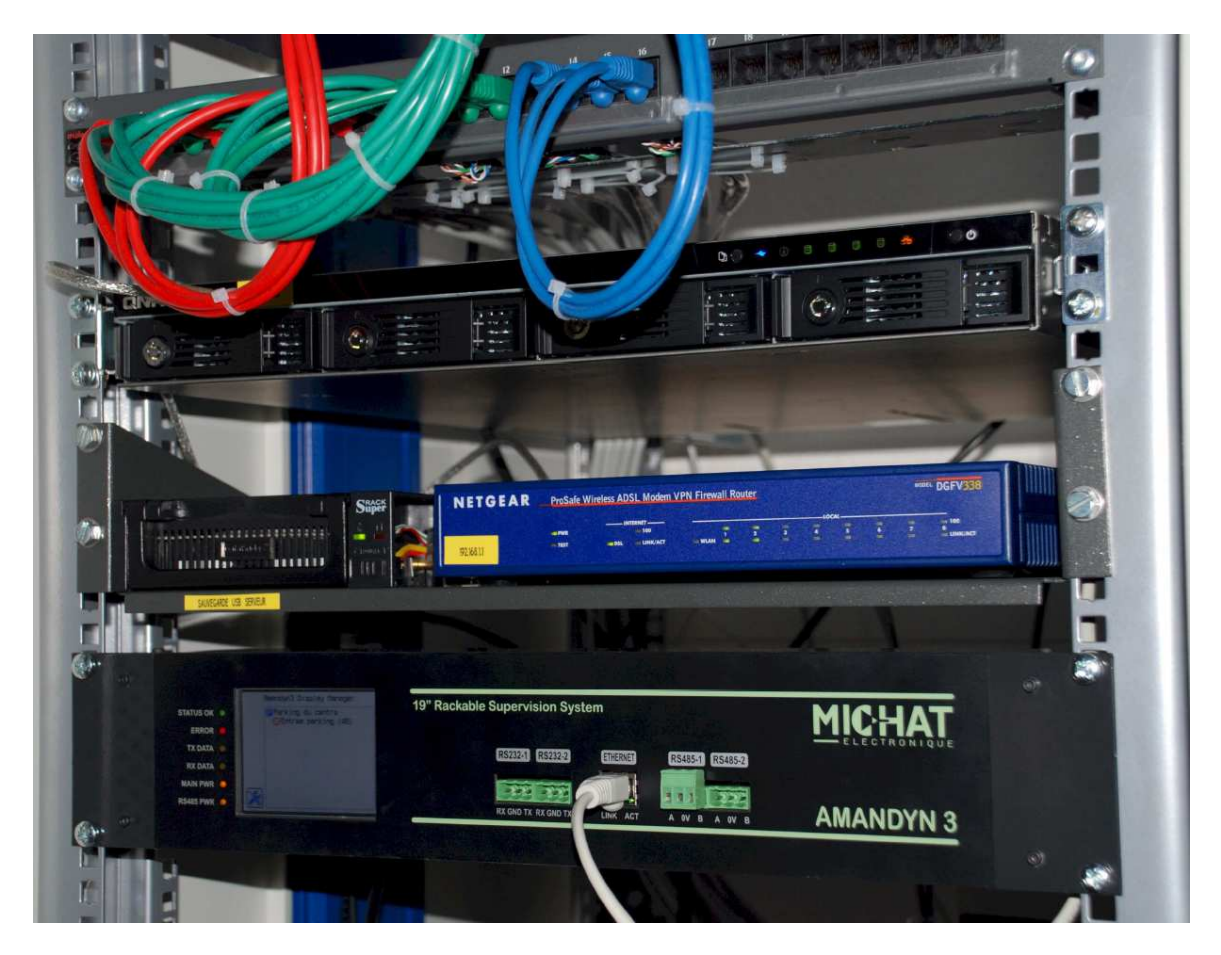

# **Manuel d'installation et de configuration – Version Rack 19''**

© MICHAT ELECTRONIQUE 2012 – Reproduction interdite sans notre autorisation

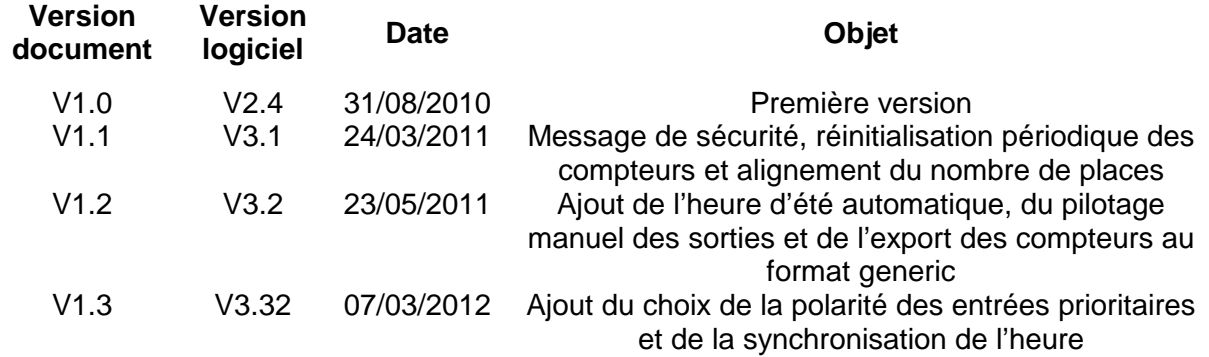

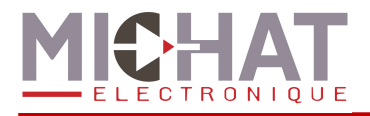

# **SOMMAIRE**

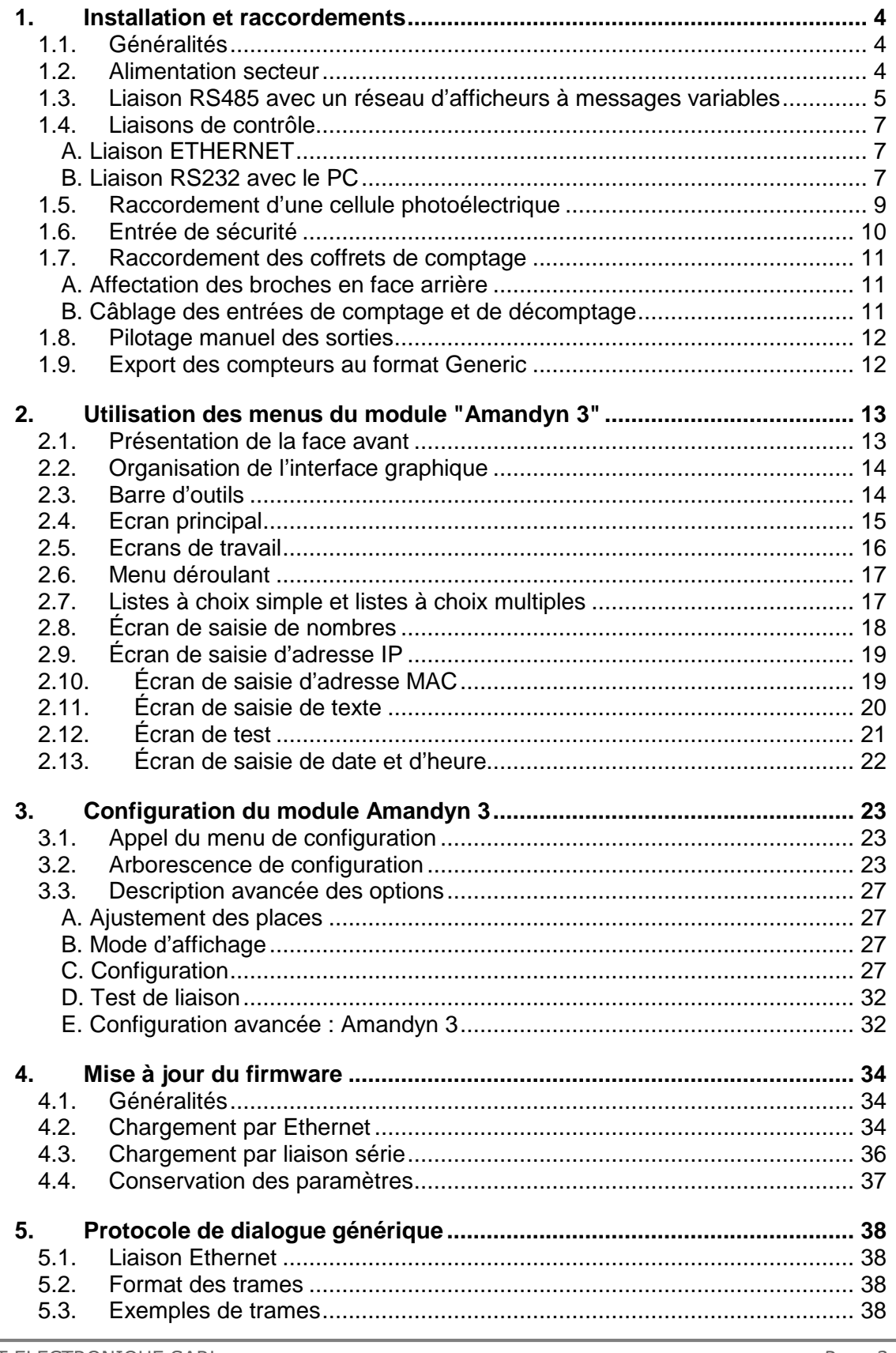

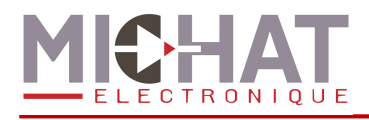

### Terminologie employée dans le document (également utilisée dans le logiciel PC)

● Afficheur à Messages Variables : Afficheur électronique à LED permettant d'afficher des informations numériques (nombre de places libres) ou alphanumériques (messages de type COMPLET, OUVERT, FERME, etc). Tous les afficheurs rattachés à un parc sont connectés sur un même bus de type RS485 afin de communiquer avec le module de gestion.

● Baud : Vitesse de modulation d'une liaison série de type RS232 ou RS485. Les afficheurs à messages variables communiquent à une vitesse de 1200 Bauds en général dans nos applications.

● Contact sec : Contact libre de tout potentiel (aucune tension à ses bornes) considéré normalement ouvert dans ce document.

● Carte 8 Voies : Carte d'acquisition des informations de comptage provenant des boucles ou des détecteurs de véhicules. Un carte permet de gérer de 1 à 8 voies de comptage ou de décomptage de type contact sec.

● IP (Adresse IP) : Ensemble de nombres constituant un identifiant unique sur un réseau informatique utilisant le protocole internet (IP = Internet Protocol).

● AMANDYN 3 : Module processeur de comptage et de gestion des afficheurs à messages variables. Un module AMANDYN 3 est associé à un parc et peut gérer de 1 à 6 zones de stationnement des véhicules.

● LED (Light Emitting Diode) Diode Electroluminescente : Composant électronique constituant la source de lumière des afficheurs à messages variables.

● RS232 : La liaison RS232 est une norme de communication entre un PC et des périphériques par exemple. Le module AMANDYN 3 peut être relié à un PC au moyen de ce type de liaison ou par un réseau Ethernet.

● RS485 : Le bus RS485 est un réseau de transport de données basé sur une paire de conducteurs (paire dite "différentielle"). Il permet la communication entre le ou les modules AMANDYN 3 et les afficheurs à messages variables de l'installation.

● Parc : Dans ce document, un parc est un ensemble de 1 à 6 zones de stationnement, rattachées à un module AMANDYN 3 au niveau du comptage.

● Zone : On appelle zone la partie d'un parc dans laquelle est réalisée un comptage des véhicules. Une zone peut être un niveau de parking, un emplacement réservé (parc du personnel) ou toute autre subdivision d'un parc choisie par l'utilisateur et paramétrée sur le module AMANDYN 3 et le logiciel PC.

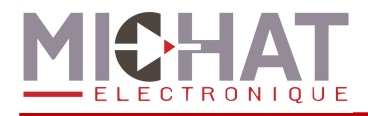

# **1. Installation et raccordements**

# **1.1. Généralités**

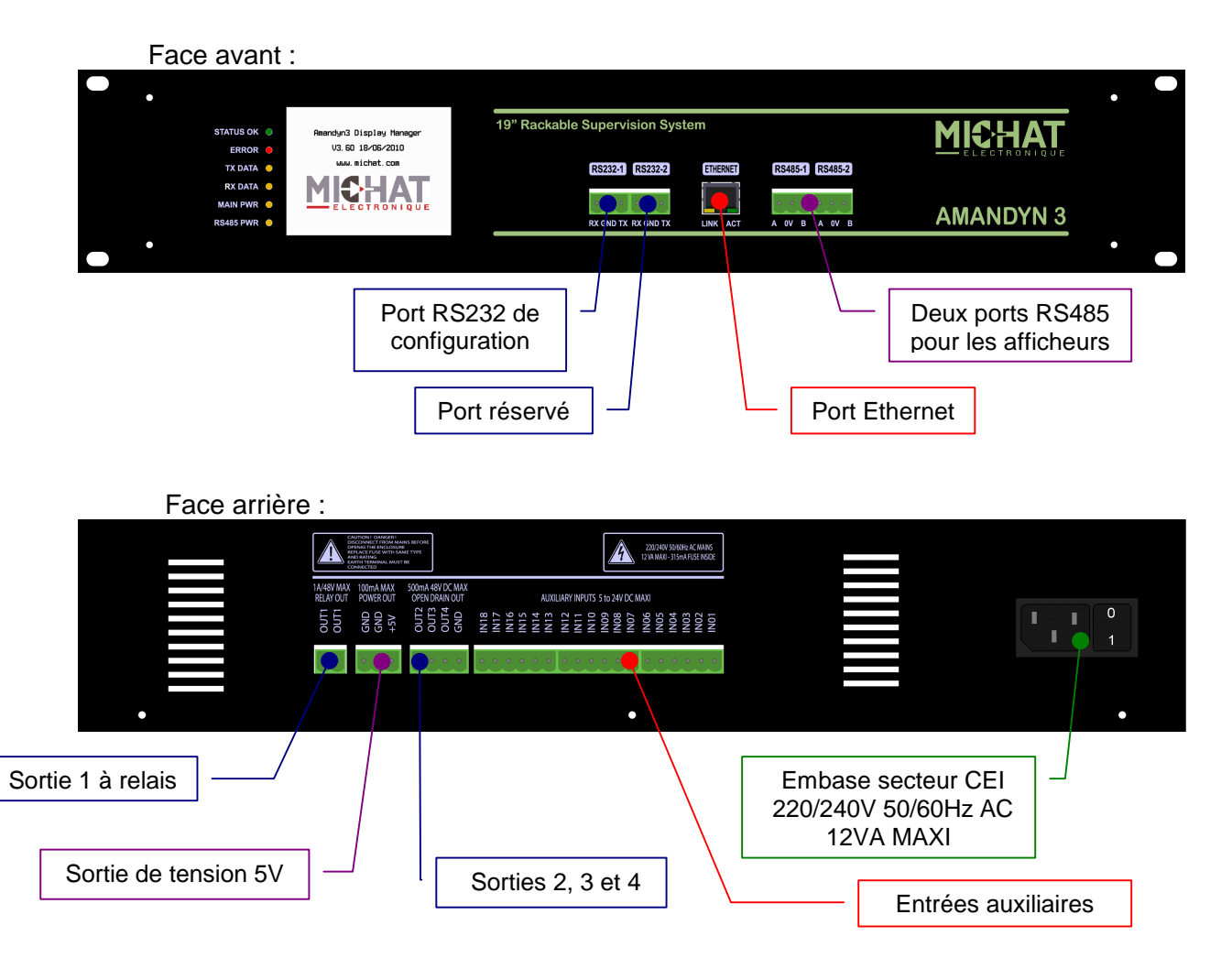

### **1.2. Alimentation secteur**

Raccorder une ligne d'alimentation 220-240V 50Hz (consommation de 12VA maximum) avec un cordon CEI sur l'embase correspondante.

Le module processeur Amandyn 3 comporte une protection par fusible sur la phase (5x20mm / 315mA Temporisé) située à l'intérieur du module lui-même.

*►* Toujours mettre le module hors tension avant ouverture ou intervention sur le ⚠ câblage.

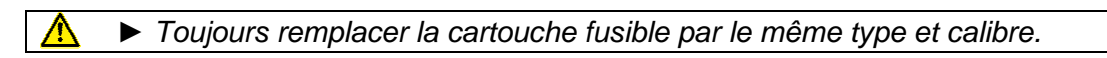

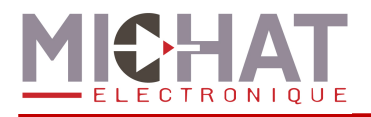

# **1.3. Liaison RS485 avec un réseau d'afficheurs à messages variables**

Les bornes "A" "0V" et "B" des deux ports RS485 (RS485-1 et RS485-2) du module Amandyn 3 permettent de brancher deux bus RS485 vers les afficheurs à messages variables. Il est **IMPERATIF** d'utiliser un câble comportant une paire torsadée de 0.2 à 0.9mm² avec écran ou blindage, d'impédance 100 à 130 Ohms (type RS485).

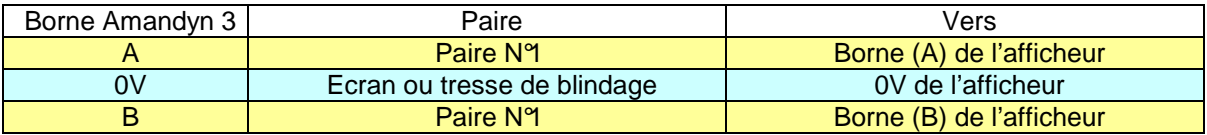

*►* Respecter la polarité A et B du bus RS485.

*►* Les interfaces RS485 du module Amandyn 3 sont isolées par rapport à la terre et à la masse électrique du module. Ne pas relier l'écran ou la tresse de blindage du câble à la terre.

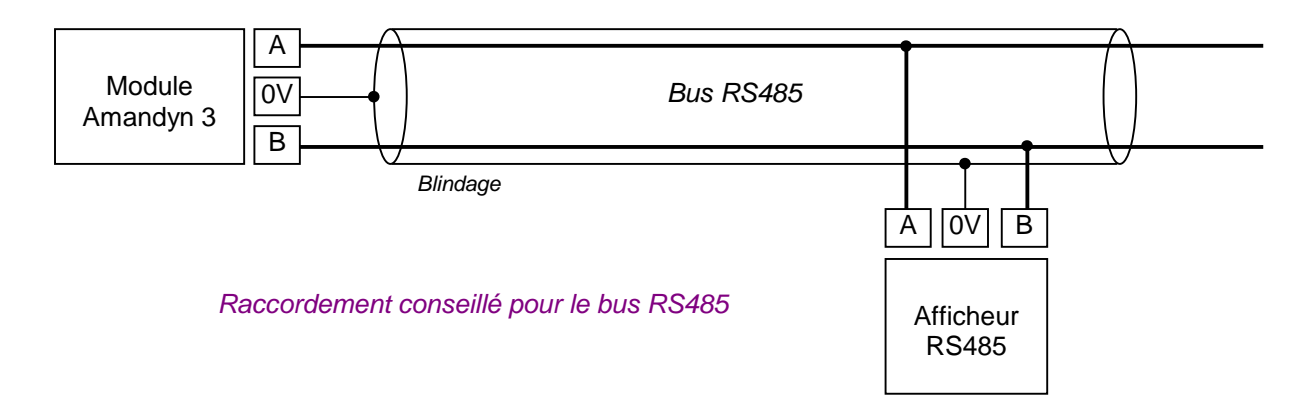

*►* Si le câble utilisé ne comporte par de blindage ou d'écran et en cas de problème de communication avec les afficheurs, il peut être nécessaire d'effectuer une équipotentielle entre la borne "0V" du coffret et le "0V" des afficheurs en utilisant un conducteur supplémentaire.

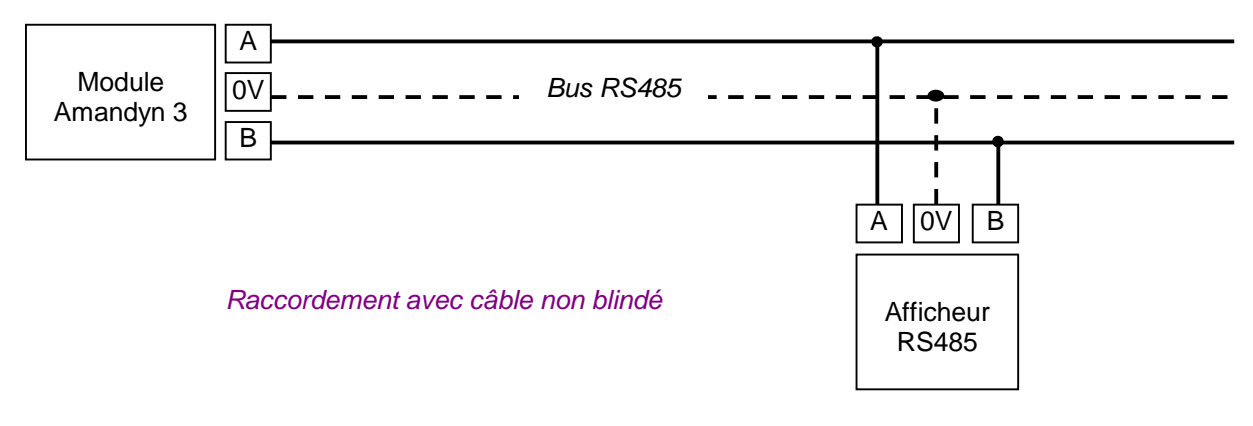

*►* Dans certains cas, il peut être nécessaire de raccorder ce conducteur supplémentaire à la terre de l'installation.

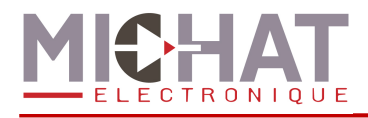

Exemple de raccordement d'un module DCPU (module de commande/alimentation de nos afficheurs des séries 75S, 95M, 120S, 140S et 170S) au réseau RS485 d'une Amandyn 3 :

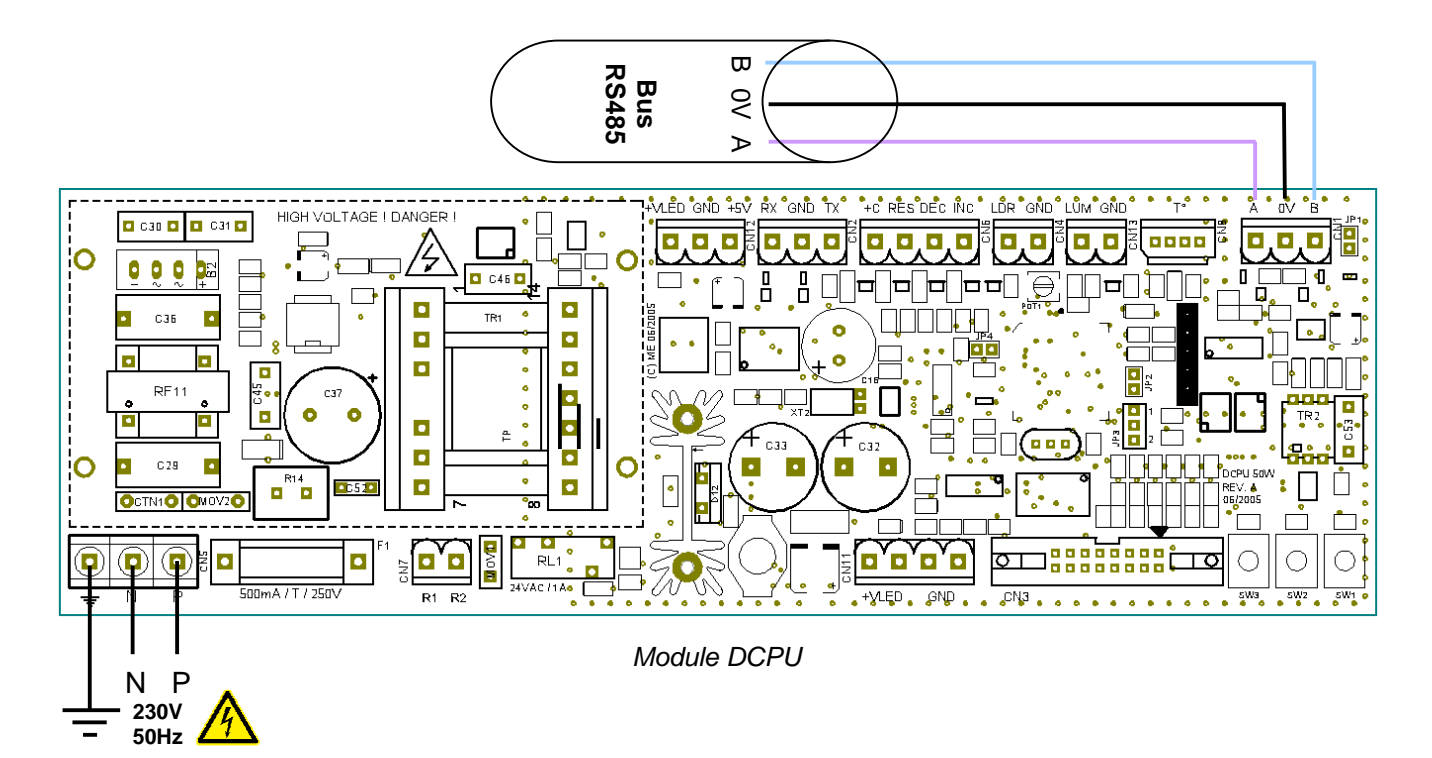

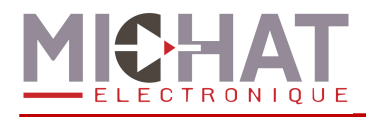

### **1.4. Liaisons de contrôle**

### A. Liaison ETHERNET

Le module Amandyn 3 dispose d'un port ETHERNET « natif » avec embase RJ45 située à l'avant.

La liaison Ethernet permet la configuration du module (à l'aide du logiciel PC.

La LED jaune de l'embase (LINK) indique un lien valide et la LED verte (ACT) clignote s'il y a une activité sur le réseau.

 $\Lambda$ *►* Le raccordement à un SWITCH doit se faire avec un câble RJ45 de type DROIT ; il n'y a que dans le cas d'un raccordement DIRECT au port Ethernet d'un PC que l'on doit utiliser un câble de type CROISE.

*►* Les paramètres Ethernet (Adresse IP, masque réseau, etc) doivent être configurés avant le branchement au réseau.

### B. Liaison RS232 avec le PC

La liaison avec le port série d'un PC en RS232 peut se faire avec un câble blindé 2 conducteurs de 0.2 à 0.4mm², genre LYCY, de 25m de longueur au maximum, selon le tableau ci-dessous.

Utiliser le port RS232 N° 1 du module Amandyn 3, re péré "RS232-1" sur la face avant.

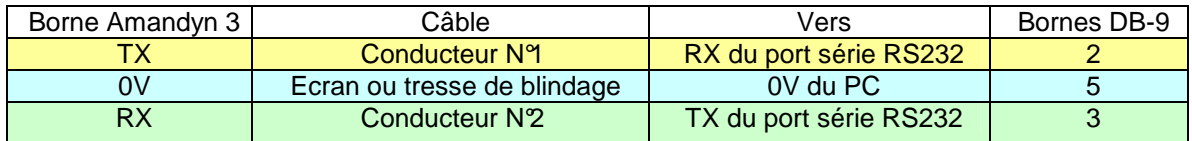

Si un câble 2 paires non blindé est utilisé, respecter le branchement ci-dessous (TX+0V sur une paire et RX+0V sur l'autre paire).

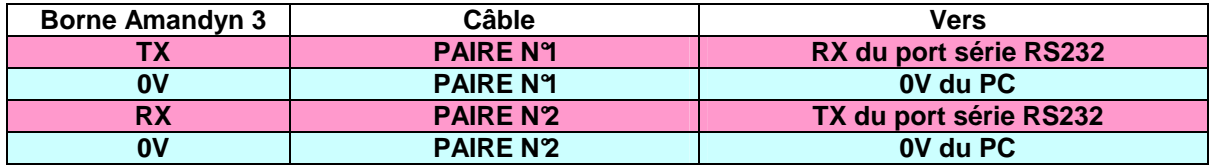

Si le câble de liaison dispose d'un écran ou d'une tresse de blindage, relier ce blindage à la terre de protection, du côté du coffret de commande. Ne pas la relier du côté du PC / centrale.

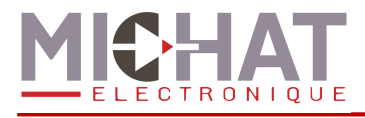

*►* Il est fortement conseillé de réaliser le "bouclage" de certains signaux inutilisés au ⋀ niveau de la fiche DB9 du PC comme indiqué dans le tableau ci-dessous.

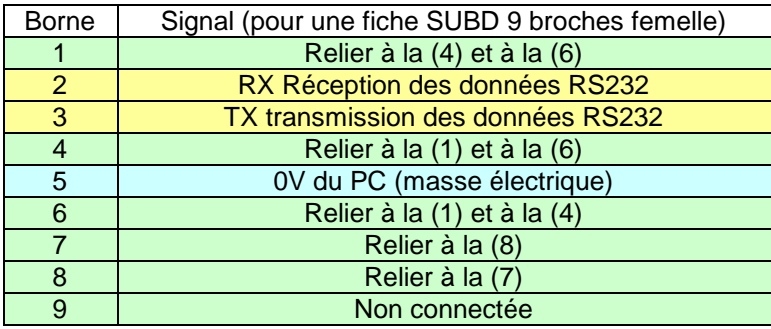

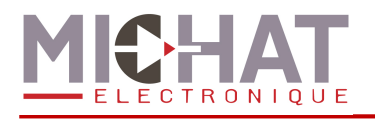

# **1.5. Raccordement d'une cellule photoélectrique**

Les cellules photoélectrique de nouvelle génération sont destinées à être raccordées sur le même bus RS485 que les afficheurs. Se reporter à la fiche technique de la cellule pour les détails et la mise en œuvre. Ces cellules permettent un ajustement progressif de la luminosité.

En règle générale, la cellule est intégrée en atelier à l'un des caissons d'un même mât et se connecte au bus RS485 du mât.

### **Raccordement à l'aide d'un câble non blindé 2 paires :**

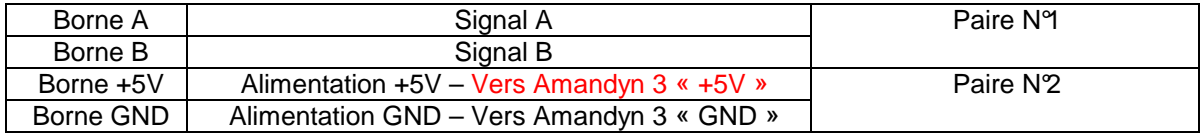

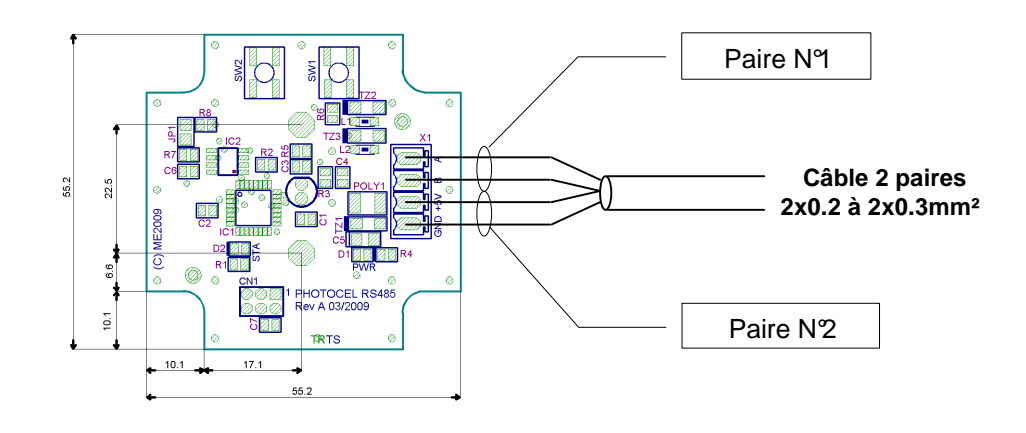

### **Raccordement à l'aide d'un câble blindé 4 conducteurs :**

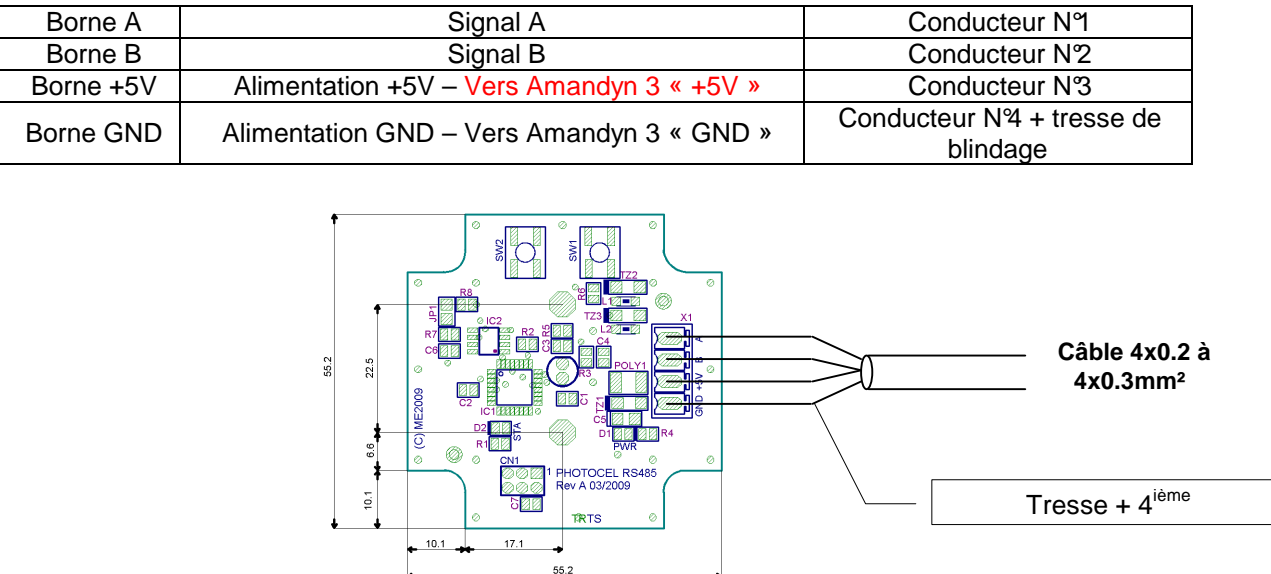

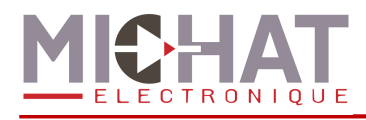

# **1.6. Entrée de sécurité**

L'entrée IN13 permet de mettre le module en mode sécurité affin d'afficher un message spécifique sur les afficheurs en cas de fermeture du parc pour raison de sécurité (incendie, inondation, …).

La polarité du contact de sécurité (NO/NC) peut être sélectionnée dans les menus du module Amandyn 3.

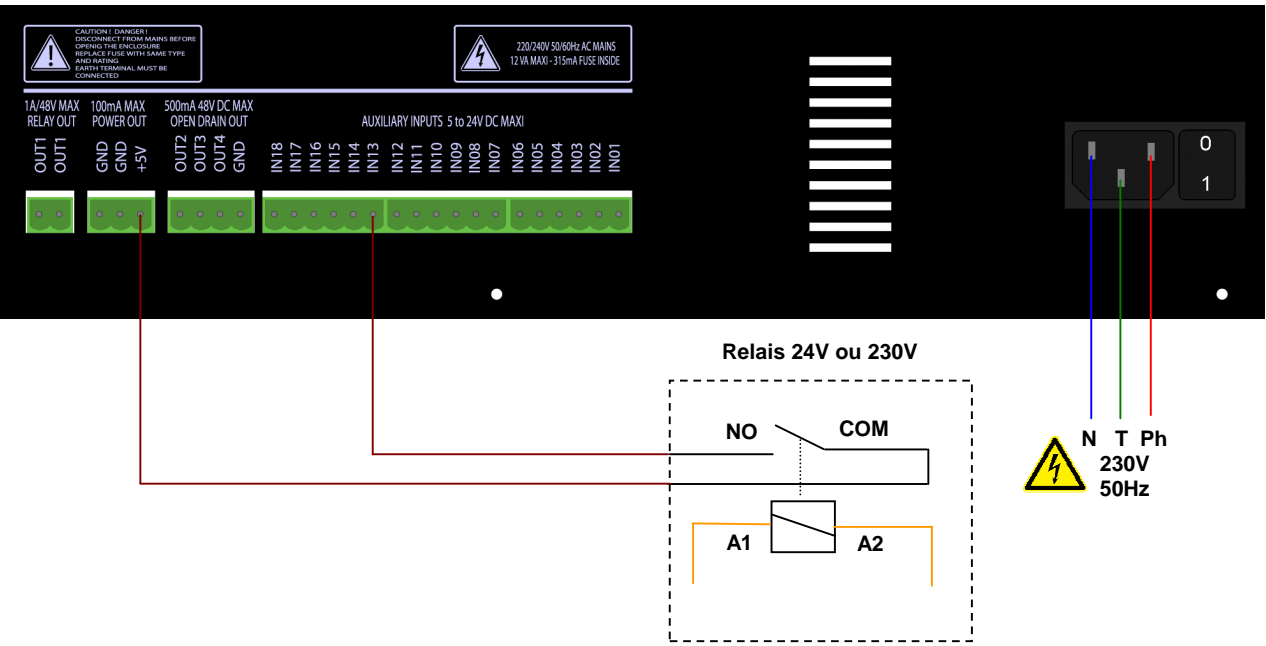

### Exemple de câblage du contact de sécurité

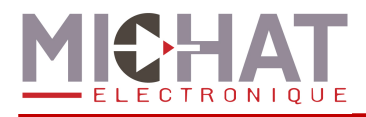

# **1.7. Raccordement des coffrets de comptage**

L'Amandyn 3 dispose de 6 entrées de comptage, 6 entrées de décomptage et de 4 sorties d'état complet.

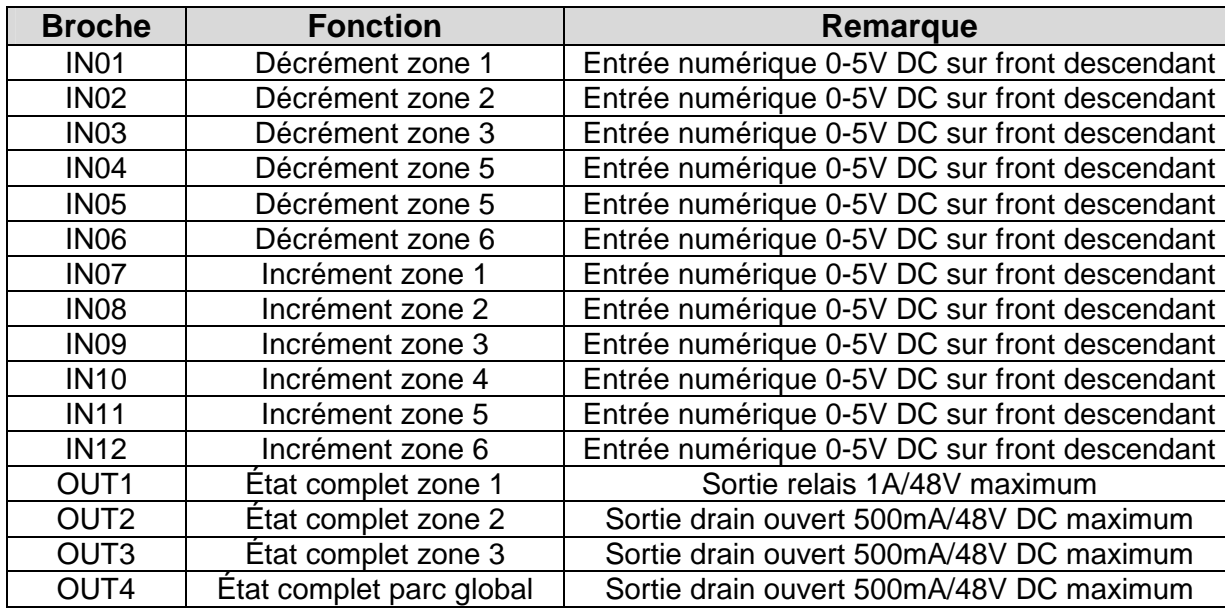

### A. Affectation des broches en face arrière

### B. Câblage des entrées de comptage et de décomptage

Les entrées de comptage et de décomptage sont des entrées numériques acceptant les niveaux de tension suivants :

- 0V : entrée inactive
- 5V à 24V : entrée active

### Exemple : câblage de l'entrée de décomprtage de la zone 1

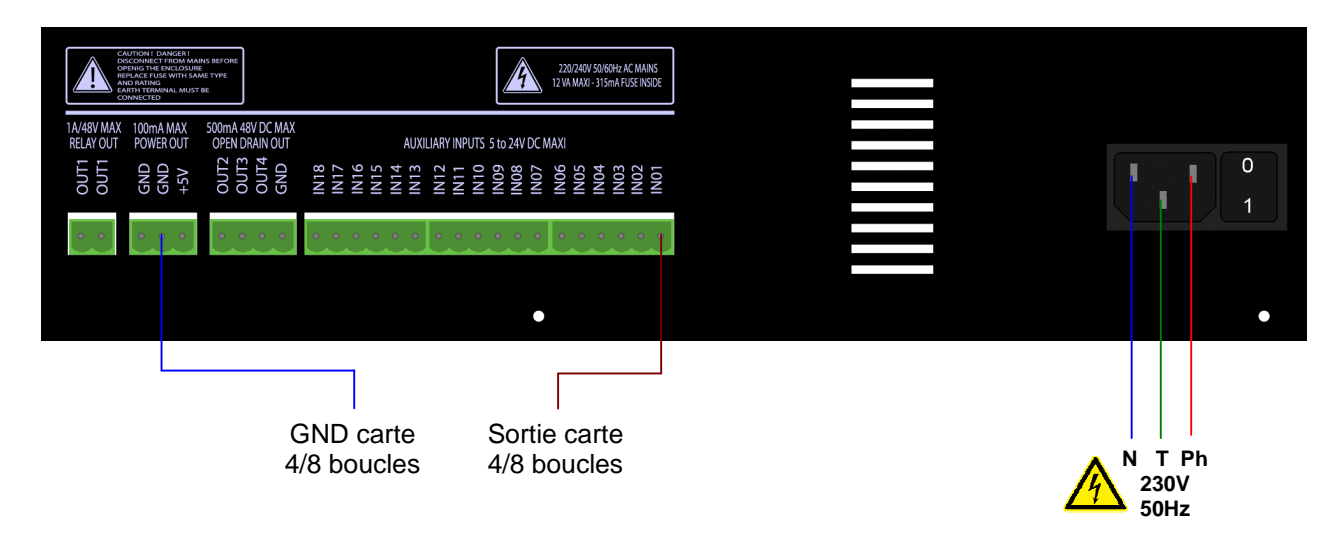

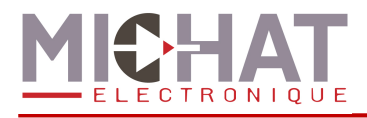

# **1.8. Pilotage manuel des sorties**

Les quatre sorties du module Amandyn 3 peuvent, au choix, refléter l'état d'une partie des zones déclarées dans le logiciel Parc (voir section 1.7.A) ou être pilotées par le logiciel PC Parc.

Cette option n'est paramétrable que **depuis le logiciel PC Parc**. Si vous souhaitez l'utiliser reportez-vous au manuel de ce logiciel.

### **1.9. Export des compteurs au format Generic**

Le logiciel Parc dispose de deux modes de fonctionnement :

- Pilotage direct d'afficheur
- Export des compteurs

Le premier permet de gérer le comptage des véhicules et le pilotage d'afficheurs dans la même application en utilisant un seul module Amandyn 3. Son utilisation devient, par contre, difficile dans le cas de système de jalonnement dynamique complexe. De plus il ne permet pas de piloter les afficheurs Ethernet de nouvelle génération.

Dans ces cas de figure, le système Parc peut ne gérer que le comptage et exporter les compteurs déclarés au format Generic (voir paragraphe 5). Le pilotage des afficheur sera alors pris en charge par un système Display Manager capable de gérer un système de jalonnement dynamique complexe ainsi que des afficheurs Ethernet.

Il est possible d'associer le numéro de centrale de votre choix à chaque module Amandyn 3 Parc. Les numéros de parc sont, pour leur part, fixes :

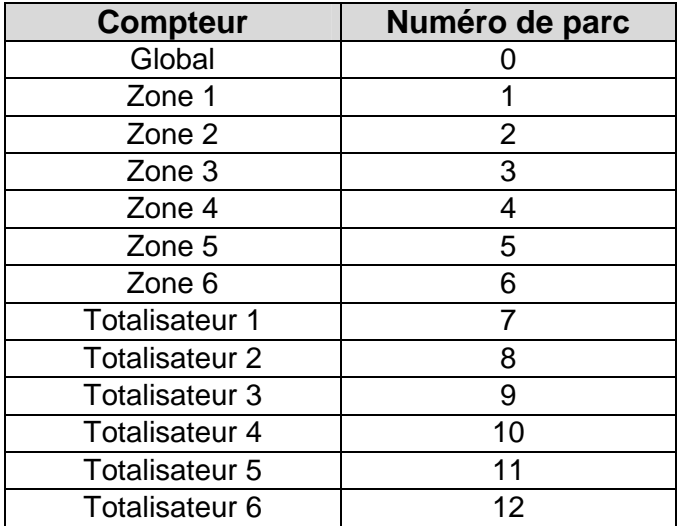

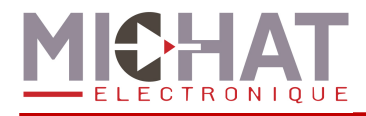

# **2. Utilisation des menus du module "Amandyn 3"**

# **2.1. Présentation de la face avant**

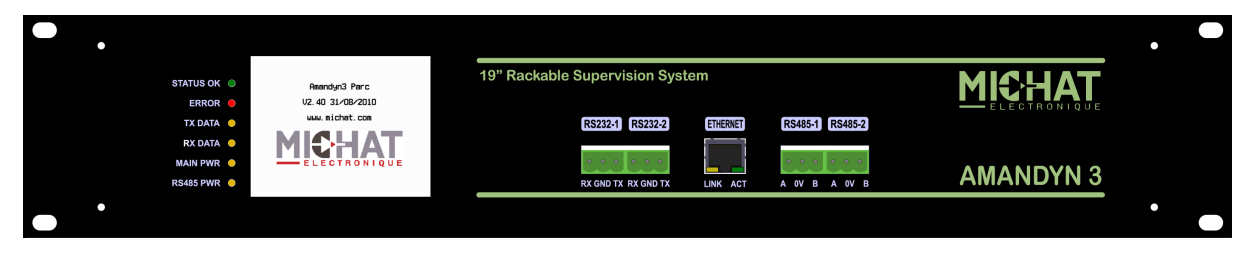

La face avant permet d'obtenir des informations sur l'état du module Amandyn 3 et d'accéder à sa configuration.

Sur la partie droite on trouve 6 LEDs indiquant l'état du module :

- STATUS OK: LED verte dont le clignotement indique un module en fonctionnement.
- ERROR : LED rouge, allumée lors de la détection d'une erreur (corruption des données ou erreurs lors d'une transmission avec les afficheurs).
- TX DATA : LED jaune, s'allume lors de l'émission de données vers les afficheurs.
- RX DATA : LED jaune, s'allume lors de la réception de données des afficheurs.
- MAIN PWR : LED jaune, indique le fonctionnement de l'alimentation principale de l'Amandyn 3
- RS485 PWR : LED jaune, indique le fonctionnement de l'alimentation isolée des ports RS485

A côté, un afficheur graphique tactile de 320x240 pixels permet un descriptif des actions en cours ainsi que la configuration du module.

Sur l'embase Ethernet , se trouvent deux LEDs :

- LINK : LED jaune indiquant que le module est connecté au réseau Ethernet.
- ACT : LED verte dont le clignotement indique une activité sur le réseau Ethernet.

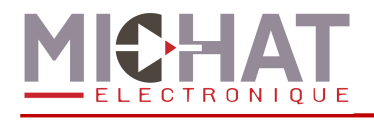

# **2.2. Organisation de l'interface graphique**

Chaque écran est divisé en trois zones :

- Une zone de titre en haut
- Une barre d'outils à gauche (pouvant contenir une indication sur la page courante pour les menus multi-pages)
- Une zone contenant les éléments propres à l'écran qui occupe le reste de la place

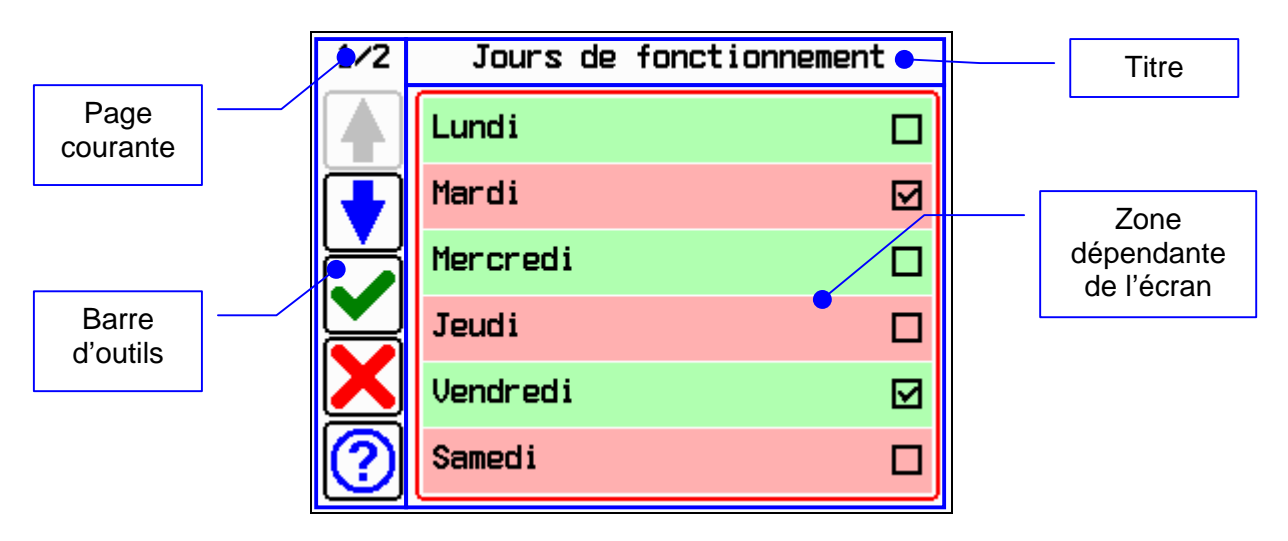

# **2.3. Barre d'outils**

La barre d'outils peut contenir plusieurs boutons :

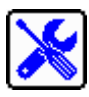

Bouton « menu »

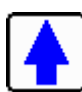

Bouton « page précédente » permettant d'accéder à la page précédente d'un menu multi-page

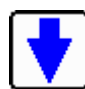

Bouton « page suivante » permettant d'accéder à la page précédente d'un menu multi-page

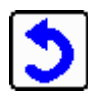

Bouton « retour » permettant de retourner au niveau supérieur du menu (ou de sortir du menu si on est sur le premier écran de menu)

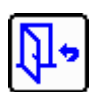

Bouton « quitter » permettant de quitter le menu

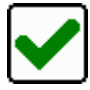

Bouton « valider » permettant de sortir de l'écran courant en enregistrant les modifications

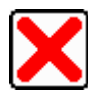

Bouton annuler permettant de sortir de l'écran courant sans enregistrer les modifications

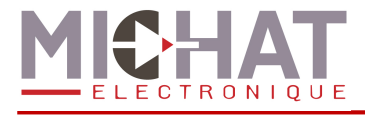

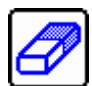

Bouton « effacer » permettant d'effacer le contenu de la zone de texte

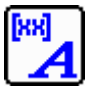

Bouton « styles et codes spéciaux » permettant d'accéder à un menu de styles et de codes spéciaux pour l'édition des messages

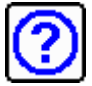

Bouton « aide » permettant d'afficher un écran d'explications

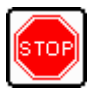

Bouton « stop » permettant d'arrêter le test des afficheurs

Un bouton grisé indique une fonction désactivée.

Dans le cas d'un menu multi-page, la barre d'outils contient également une indication sur la page courante.

# **2.4. Ecran principal**

L'écran principal permet de connaître l'état des diverses zones et totalisateurs ainsi que des afficheurs qui leurs sont associés. Il se compose d'une zone d'état des afficheurs, d'une zone d'état des zones et totalisateurs et d'un bouton de menu.

Cet écran n'affiche l'état des afficheurs que d'une zone ou d'un totalisateur (le parc complet est considéré ici comme une zone) à la fois et change toutes les cinq secondes.

Si des totalisateurs sont configurés, cet écran affiche pendant cinq secondes l'état des diverses zones puis pendant cinq secondes l'état des divers totalisateurs avant de revenir aux zones. Sinon il affiche en permanence l'état des zones.

La ligne commençant par l'icône  $\mathbb{R}$  ou  $\mathbb{R}$  indique le nom de la zone ou du totalisateur affiché. Pour chaque afficheur, les informations suivantes sont fournies :

- son adresse Trafic
- le statut de l'afficheur :
	- o **B** Statut inconnu
	- o **X** Erreur de communication
	- o **K** Communication réussie

La première ligne de la section « état des zones et des totalisateurs » indique :

- le nom du parc
- son état :
	- o Mode automatique (il reste des places libres)
	- o Mode automatique (complet)
	- $\circ$   $\bullet$  Forcé complet
	- $\circ$   $\bullet$  Forcé fermé
	- $\circ$  **O** Message forcé
	- $\circ$  **Afficheurs éteints**

Les autres lignes de cette même section indiquent pour une zone ou un totalisateur :

- son nom
- son nombre de places libres
- son état :
	- o Les mêmes que pour le parc (dans le cas d'une zone)
	- $\circ$   $\bullet$  Totalisateur avec un compteur supérieur à zéro
	- $\circ$   $\bullet$  Totalisateur avec un compteur inférieur ou égal à zéro
	- $\circ$   $\bullet$  Totalisateur avec des afficheurs éteints

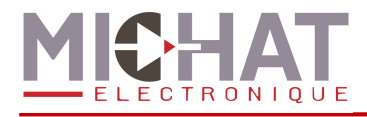

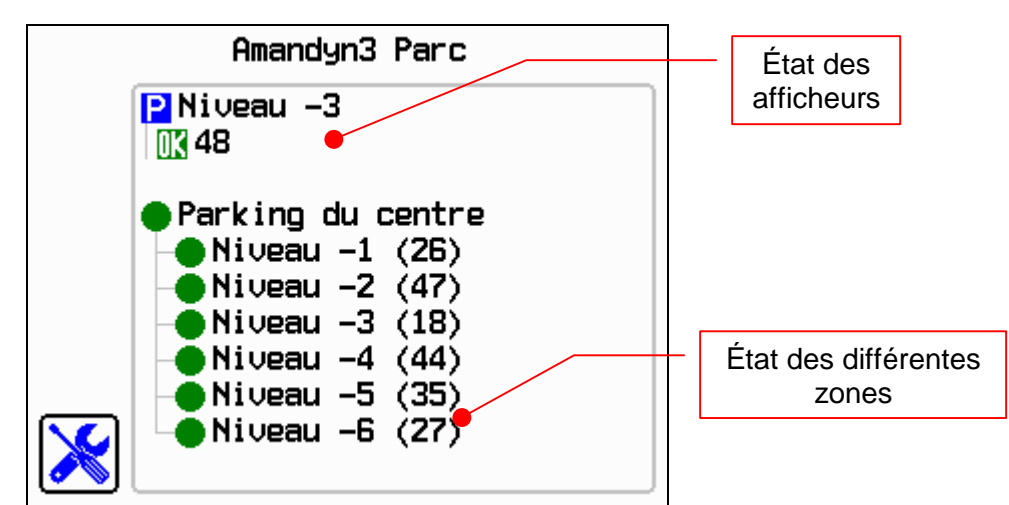

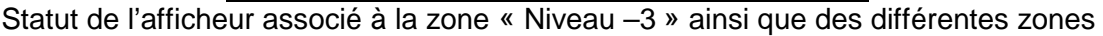

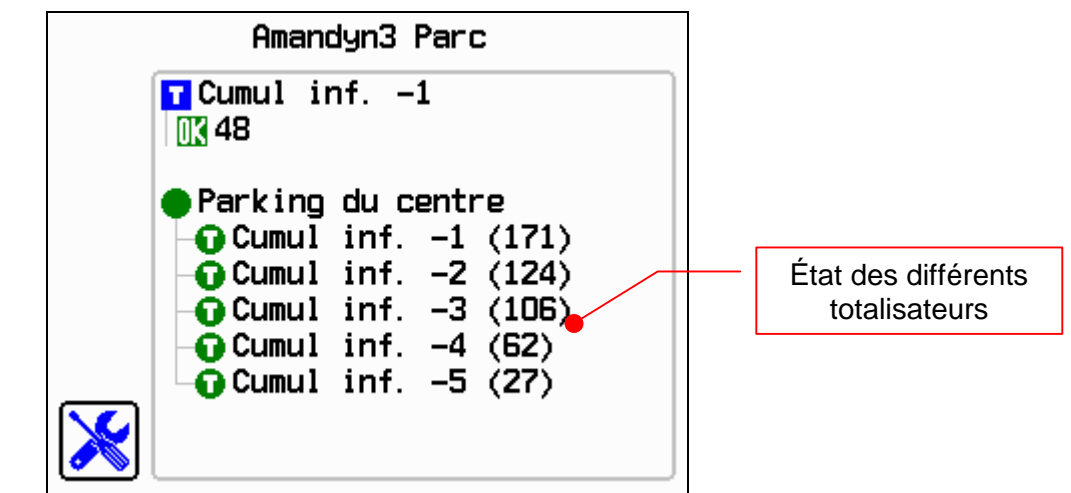

Statut de l'afficheur associé au totalisateur « Cumul inf. -1 » ainsi que des différents totalisateurs

# **2.5. Ecrans de travail**

Lorsque le module effectue la tâche de mise à jour des afficheurs, divers écrans indiquant ce qui est fait (envoi des messages, gestion de la luminosité, …) s'affichent et permettent de contrôler le bon déroulement de ces tâches.

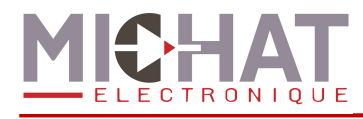

# **2.6. Menu déroulant**

Les menus déroulant permettent d'accéder aux divers paramètres de l'application.

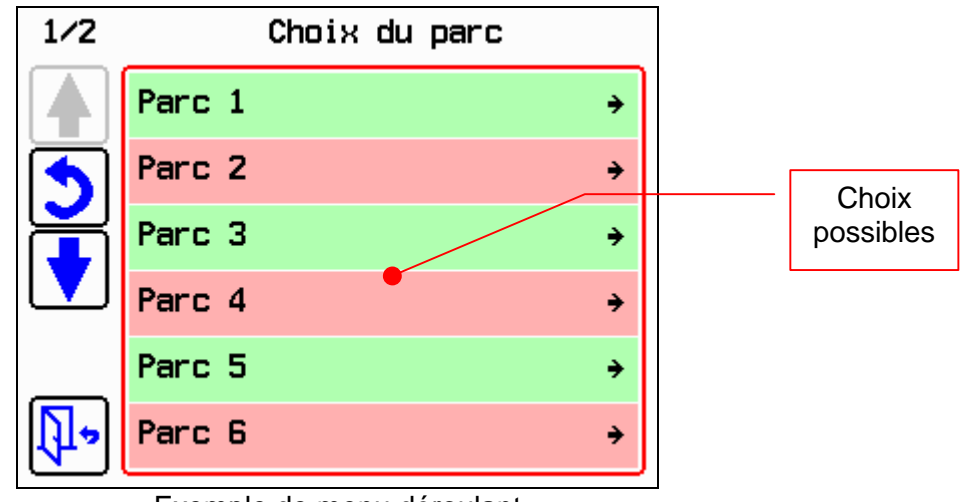

Exemple de menu déroulant

# **2.7. Listes à choix simple et listes à choix multiples**

Ces listes permettent de sélectionner une (choix simple) ou plusieurs (choix multiples) options parmi celles proposées.

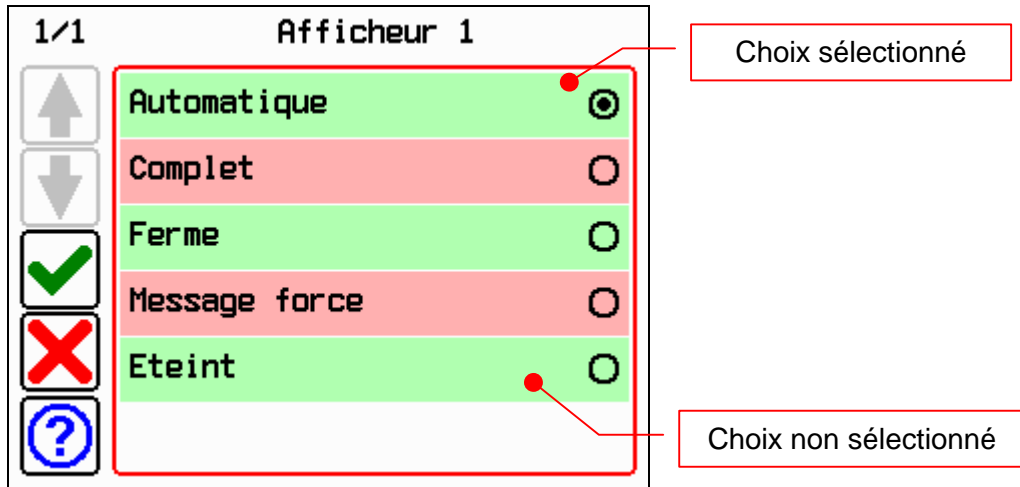

Exemple de liste à choix simple

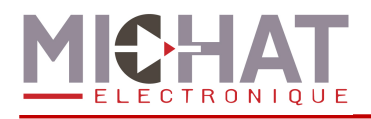

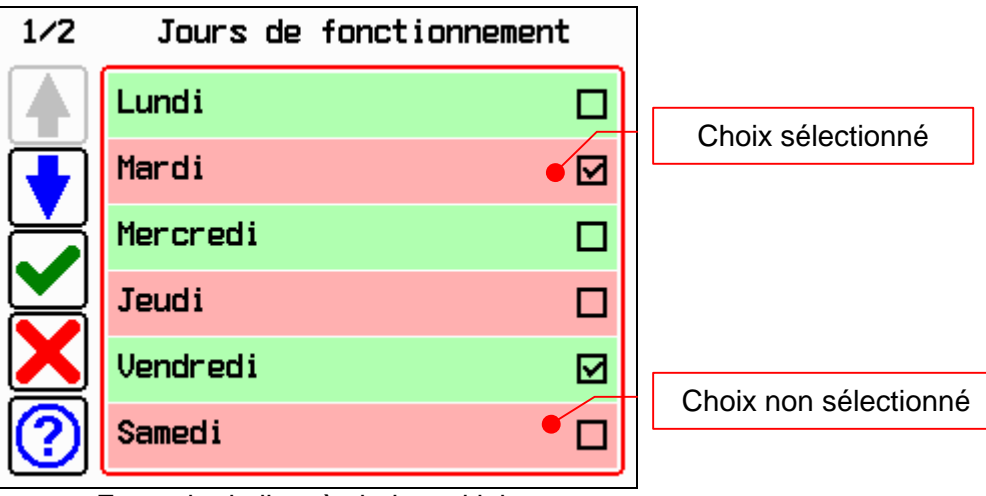

Exemple de liste à choix multiples

# **2.8. Écran de saisie de nombres**

Cet écran permet de saisir une valeur numérique positive ou signée. La zone de texte n'est jamais vide. Si aucun chiffre n'est saisi, elle affiche 0.

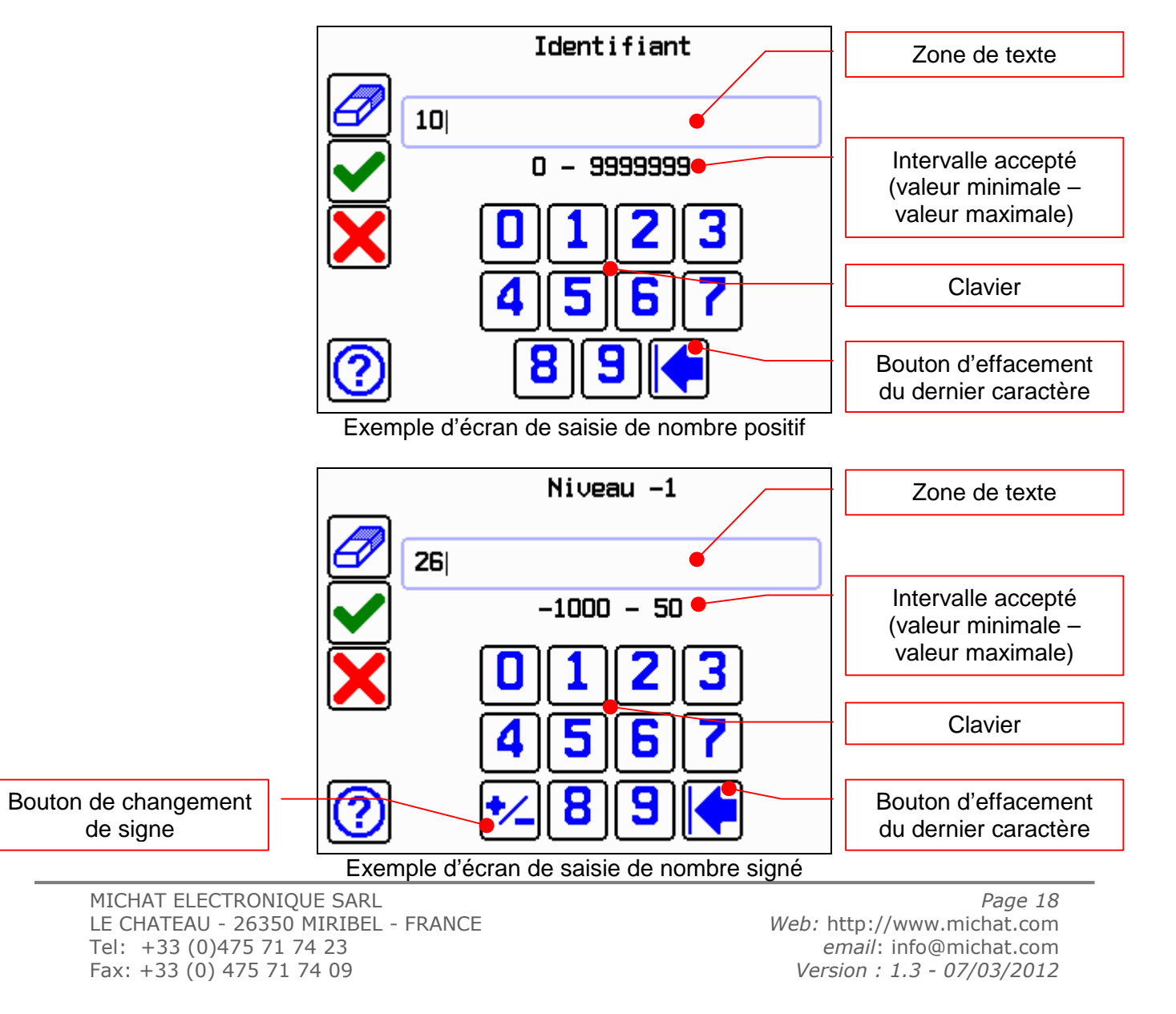

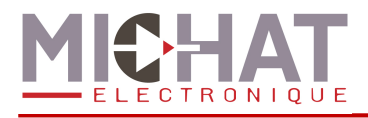

# **2.9. Écran de saisie d'adresse IP**

Cet écran permet de saisir une valeur ayant la forme d'une adresse IP (adresse IP, masque de sous réseau, …)

Le champ de texte est divisé en quatre zones séparées par des points. Pour passer à la zone suivante il faut soit saisir trois chiffres dans la zone actuelle, soit appuyer sur la touche « point » alors qu'au moins un chiffre est saisi dans la zone actuelle.

Tout nombre supérieur à 255 saisi dans une zone sera automatiquement remmené à 255.

Un appui sur le bouton « effacement du dernier caractère » alors qu'il n'y a aucun caractère dans la zone actuelle efface le dernier caractère de la zone précédente.

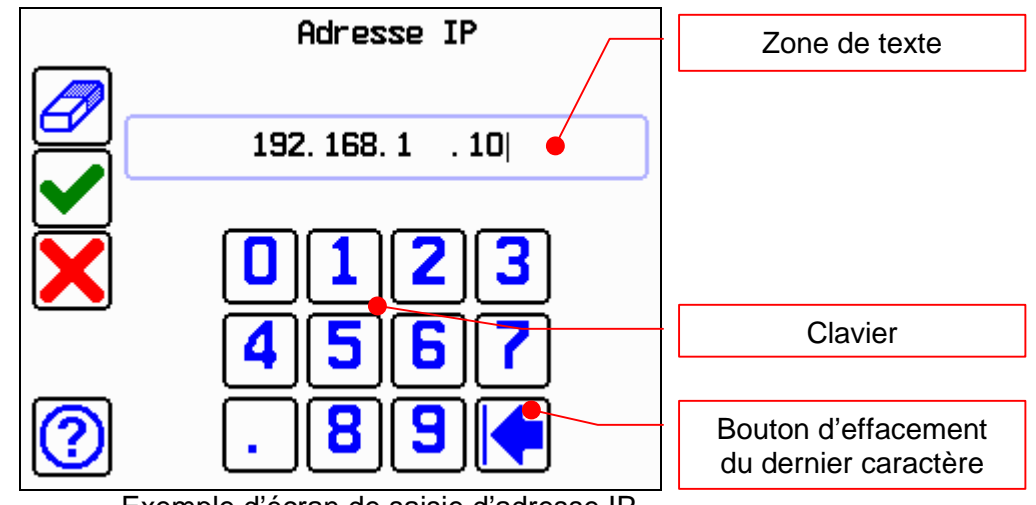

Exemple d'écran de saisie d'adresse IP

# **2.10. Écran de saisie d'adresse MAC**

Cet écran permet de saisir une adresse MAC.

Chaque zone (séparées par un caractère ' :') doit être remplie (contenir deux caractères) pour passer à la zone suivante.

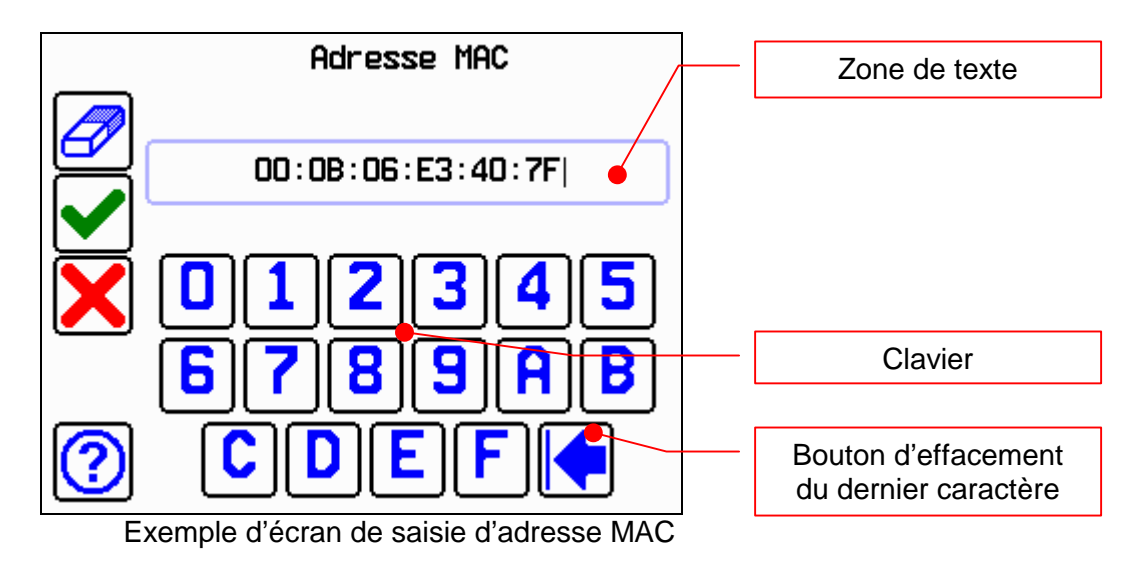

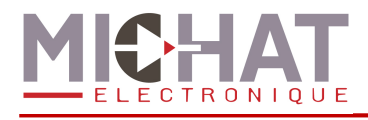

# **2.11. Écran de saisie de texte**

Cet écran permet de saisir des valeur alpha-numériques.

Le bouton « styles et codes spéciaux » n'est disponible que pour la saisie d'un message.

La longueur des noms de zones et de totalisateurs est limitée à 30 caractères et celle des messages à 100 caractères.

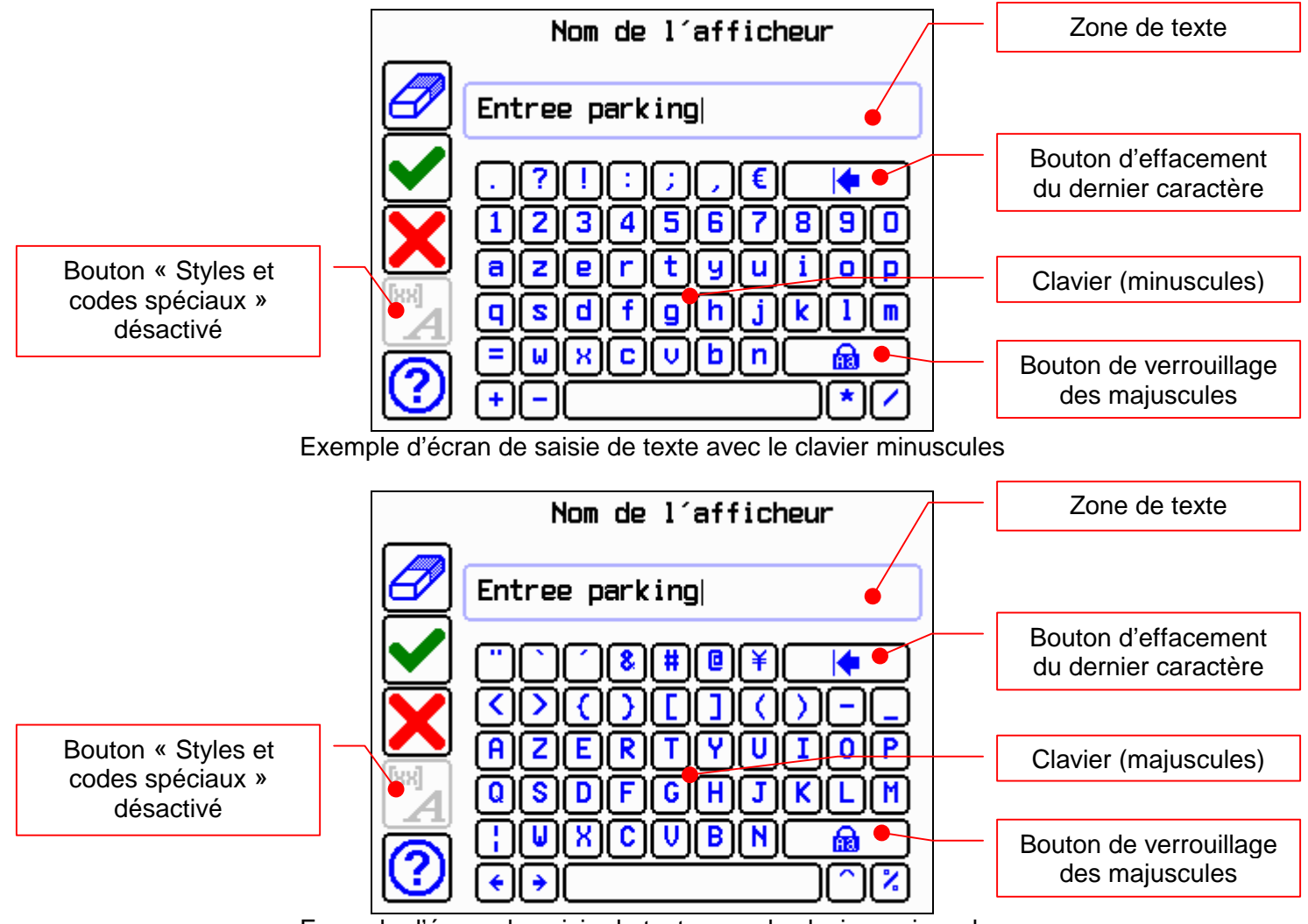

Exemple d'écran de saisie de texte avec le clavier majuscules

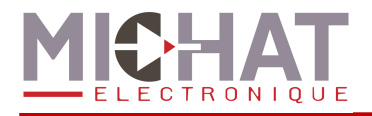

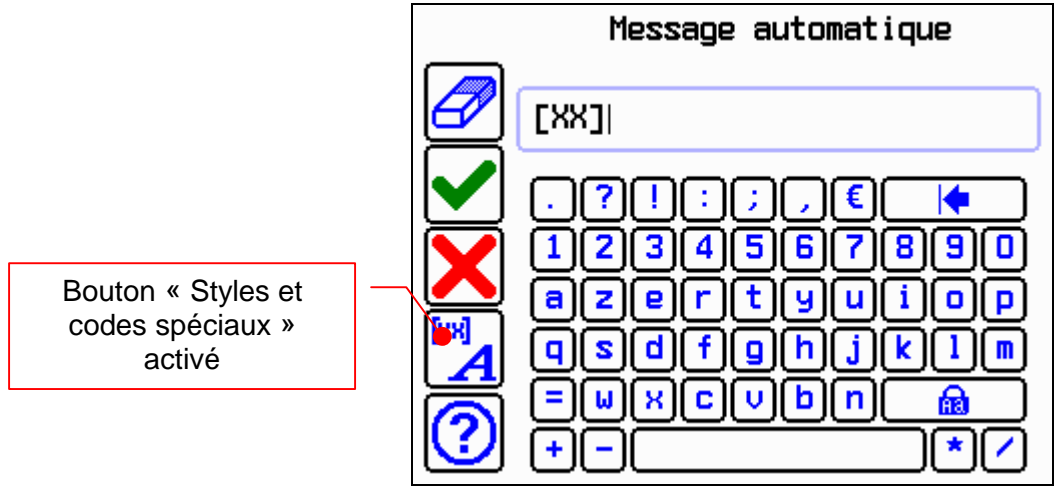

Exemple d'écran de saisie de texte avec les styles et codes spéciaux

# **2.12. Écran de test**

Cet écran affiche les statistiques de test.

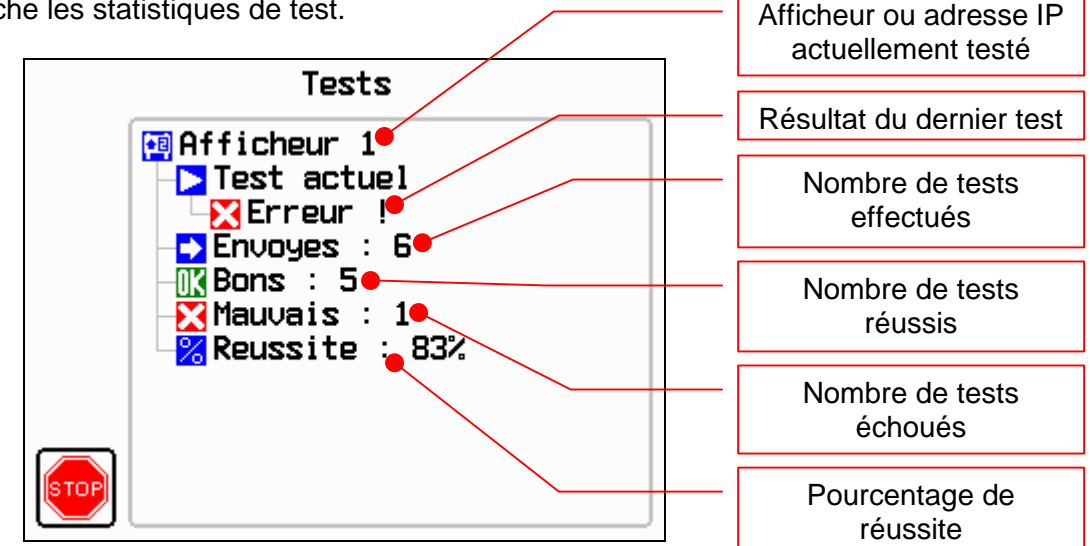

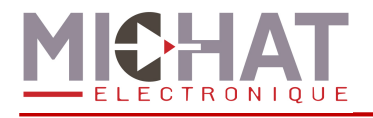

# **2.13. Écran de saisie de date et d'heure**

Cet écran permet de saisir soit :

- Une date
- Une heure
- Une date et une heure

Pour régler un des paramètres de la date ou de l'heure, il suffit d'appuyer sur le bouton contenant la valeur actuelle de ce paramètre, d'entrer la nouvelle valeur et de valider. La saisie du nouveau paramètre se fait via une liste à choix simple pour le jour de la semaine et le mois et via un écran de saisie de valeur numérique pour la jours du mois, l'année, les heures et les minutes.

**Les paramètres ne sont enregistrés que lorsque de l'appui sur le bouton valider de l'écran de saisie de date et d'heure.** 

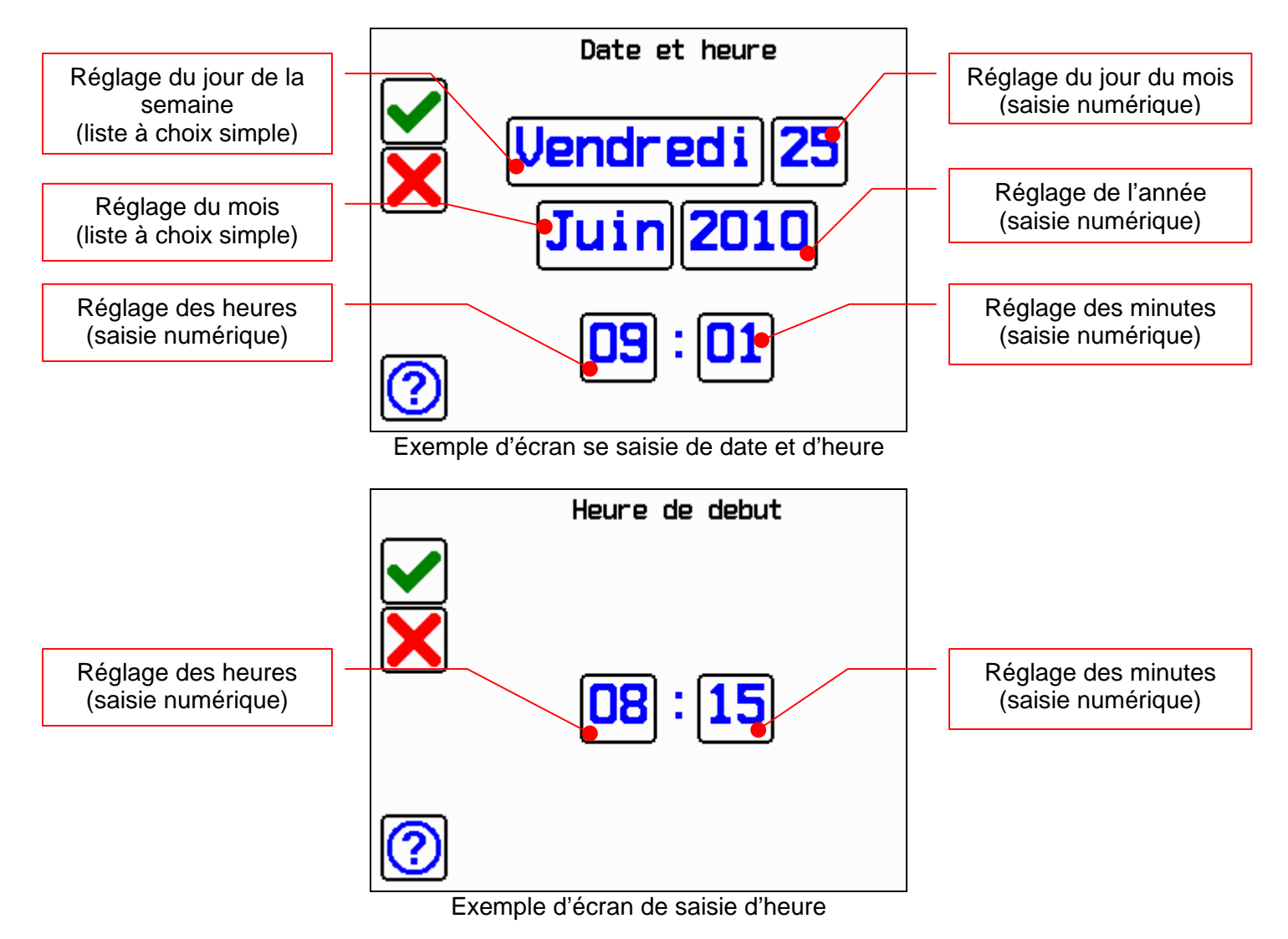

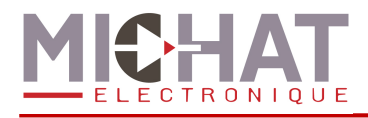

# **3. Configuration du module Amandyn 3**

# **3.1. Appel du menu de configuration**

Lorsque le module effectue sa tâche principale, un appui sur le bouton « menu » permet d'accéder au menu de configuration. Un appui sur le bouton « quitter » permet de quitter ce menu et retourner à la tâche principale.

*►* Lorsque que l'on accède à la configuration, le module Amandyn 3 stoppe sa tâche mais reçoit encore les trames Ethernet (sauf dans l'écran de tests).

Si aucune action n'est effectuée durant une minute, l'application quitte automatiquement le menu et retourne à la tâche principale.

### **3.2. Arborescence de configuration**

Une texte en bleu indique un choix de sous menu dans la liste déroulante. Un texte en jaune le choix d'une option avec en souligné le choix par défaut.

 **Ajustement des places Choix de la zone [ Zone 1 / … / Zone 6 ] Saisie du nombre de places libres Mode d'affichage Choix de la zone [ Zone 1 / … / Zone 6 ] Sélection du mode : [ Automatique / Complet / Ferme / Message force / Eteint ] Configuration Nombre de zones : Définit le nombre de zones de comptage Zones Choix de la zone [ Zone 1 / … / Zone 6 ] Nombre de places : Nombre de places disponibles dans le parc Seuil complet : Seuil au deçà duquel la zone est considérée comme complète Hystérésis : Largeur de l'hystérésis du mode complet Type d'afficheur : Précise le type des afficheurs associés à la zone [ simple / bi-ligne / couleur ] Premier afficheur : Adresse trafic du premier afficheur associé à la zone Nombre d'afficheur : Nombre d'afficheurs associé à la zone Intérieur / extérieur : Emplacement des afficheurs [ Extérieur / Intérieur ] Réinitialisation du compteur : Pour remettre le nombre de places libres au nombre de places disponibles Aff. Des places libres Mode : Mode d'affichage [ Automatique / Aligne a gauche / Aligne a droite ] Nombre de caractères : Nombre de caractère pour l'affichage aligné Nom de la zone : Définit le nom de la zone** 

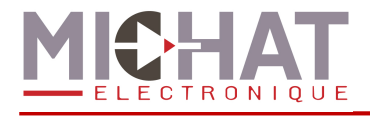

#### **Edition des messages**

**Message automatique : Edition du message automatique** 

**Message complet : Edition du message complet**

**Message ferme : Edition du message ferme**

**Message force : Edition du message force** 

**Message de sécurité : Edition du message de l'entré sécurité** 

#### **Edition des cycles**

**Choix du cycle [Cycle 1 / Cycle 2]** 

**Etat de fonctionnement : (Dés)activation du cycle Jours de fonctionnement : Jours ou le cycle est actif Heure de début : Heure d'activation Heure de fin : Heure de désactivation**

**Edition du message : Edition du message associé** 

**Nombre de totalisateurs : Définit le nombre de totalisateurs configurés** 

#### **Totalisateurs**

**Choix du totalisateur [ Totalisateur 1 / … / Totalisateur 6 ]**

**Etat des afficheurs : Etat des afficheurs associés au totalisateur [ Eteint / Allume ]**

**Premier afficheur : Adresse trafic du premier afficheur associé au totalisateur** 

**Nombre d'afficheur : Nombre d'afficheurs associé au totalisateur** 

**Intérieur / extérieur : Emplacement de l'afficheur [ Extérieur / Intérieur ]**

**Zones à totaliser : Sélection des zones à prendre en compte dans la totalisation**

**Nom du totalisateur : Définit le nom du totalisateur** 

**Message tot. Complet : Sélection du message envoyé par un totalisateur complet [ Nombre de places (0) / Message "COMPLET** 

**Nombre d'afficheurs info : Définit le nombre d'afficheurs d'info configurés Afficheurs info**

**Choix de l'afficheur [ Afficheur d'infos 1 / … / Afficheur d'infos 6 ]**

**Etat de l'afficheur : Etat de l'afficheur d'info [ Eteint / Allume ] Type d'afficheur : Précise le type d'afficheur [ simple / bi-ligne / couleur ] Adresse de l'afficheur : Adresse trafic de l'afficheur Intérieur / extérieur : Emplacement de l'afficheur [ Extérieur / Intérieur ] Nom de l'afficheur : Définit le nom de l'afficheur d'info Edition du message : Edition du message d'information Edition des cycles** 

**Choix du cycle [Cycle 1 / Cycle 2]** 

**Etat de fonctionnement : (Dés)activation du cycle Jours de fonctionnement : Jours ou le cycle est actif Heure de début : Heure d'activation Heure de fin : Heure de désactivation Edition du message : Edition du message associé** 

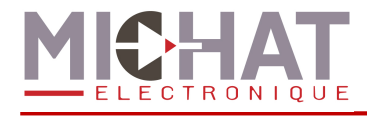

#### **Parking global**

- **Mode : Sélection du mode de fonctionnement [ Automatique / Complet / Ferme / Message force / Eteint ]**
- **Type d'afficheur : Précise le type des afficheurs associés au parking global [ simple / bi-ligne / couleur ]**

**Premier afficheur : Adresse trafic du premier afficheur associé au parking global Nombre d'afficheur : Nombre d'afficheurs associé au parking global** 

**Intérieur / extérieur : Emplacement des afficheurs [ Extérieur / Intérieur ] Aff. Des places libres** 

> **Mode : Mode d'affichage [ Automatique / Aligne a droite / Aligne a gauche ]**

**Nombre de caractères : Nombre de caractère pour l'affichage aligné Nom du parking : Définit le nom du parking Edition des messages** 

**Message automatique : Edition du message automatique** 

**Message complet : Edition du message complet**

**Message ferme : Edition du message ferme**

**Message force : Edition du message force** 

**Message de sécurité : Edition du message de l'entré sécurité** 

**Edition des cycles** 

**Choix du cycle [Cycle 1 / Cycle 2]** 

**Etat de fonctionnement : (Dés)activation du cycle**

**Jours de fonctionnement : Jours ou le cycle est actif**

**Heure de début : Heure d'activation**

**Heure de fin : Heure de désactivation**

**Edition du message : Edition du message associé** 

**Délais de réaffichage : Définit, en secondes, le délais d'actualisation des afficheurs Luminosité** 

**Mode : Fonctionnement : [ Cellule bus RS485 / Forcé jour / Forcé nuit ] Niveau minimum : Intensité lumineuse minimale (1 à 255) Niveau maximum : Intensité lumineuse maximale (1 à 255)** 

**Niveau intérieur : Intensité lumineuse des afficheurs d'intérieur (1 à 255)** 

### **Reinit. Périodique**

**Etat de fonctionnement : (Dés)activation de la réinitialisation périodique Heure de reinit. : Heure de la réinitialisation** 

**Zones a reinit. : Sélection des zones à réinitialiser périodiquement** 

### **Export Generic**

**Etat de fonctionnement : (Dés)activation de l'export des compteurs Identifiant de centrale : Identifiant de centrale associé au module Nombre de cible : Nombre de modules cibles vers lesquels envoyer des données de comptage** 

**Adresses IP des cibles** 

#### **Choix de la cible [Cible 1 / Cible 10]**

 **Saisie de l'adresse IP de la cible sélectionnée** 

**Polarite entree sec. : Choix de la polarité des entrées prioritaires : [ NO / NC ]**

#### **Tests**

**Adresse du 1er afficheur : Adresse du premier afficheur testé Nombre d'afficheurs : Nombre d'afficheurs testés (adresses croissantes continues) Démarrer le test : Démarre le test et affiche les résultats Ping : Test de liaison IP de type ping** 

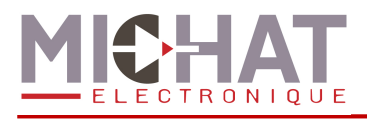

### **Amandyn**

**Date et heure**

**Modification date/heure : Réglage de la date et de l'heure** 

**Heure d'ete automatique : (Dés)activation du passage automatique à l'heure d'été** 

**Synchro. Des afficheurs : Synchronisation de la date et de l'heure avec les afficheurs** 

**Liaison affficheurs : Vitesse de communication avec les afficheurs : [ 1200 Bauds / 9600 Bauds ]**

#### **Paramètres réseau**

**Mode ePhy : Vitesse de communication Ethernet : [ Automatique / Auto négotiation / 100BASE-TX full duplex / 100BASE-TX half duplex / 10BASE-T full duplex / 10BASE-T half duplex ]** 

**Détection de la liaison : Forçage de détection d'une liaison Ethernet** 

**Adresse IP : Adresse IP du module**

**Masque de sous réseau : Masque du réseau sur lequel se trouve le module Passerelle par défaut : Adresse de la passerelle par défaut** 

**Adresse MAC : identifiant de l'adresse physique MAC du module** 

**Identifiant : Identifiant du module (N/A)** 

**Calibration de l'écran : Accès au mode de calibration de l'écran** 

**Langue : Choix de la langue [ Français / English ]** 

**Aide globale : (Dés)activation de l'aide à chaque entrée dans un menu [ Activée / Désactivée ]**

**Initialisation paramètres : Ré-initialisation des paramètres par défaut** 

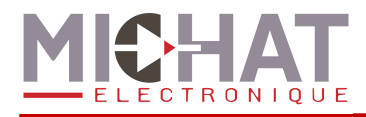

# **3.3. Description avancée des options**

### A. Ajustement des places

En choisissant l'option « Ajustement des places » du menu de configuration, on peut ajuster à tout moment le nombre de places libres d'une zone. Il faut donc sélectionner la zone (de 1 à 6) puis on dispose d'une saisie numérique présentant le nombre de places libres.

### Remarque :

Ce nombre de places peut être négatif si certaines voitures sont en transit dans la zone au moment du comptage ou si des véhicules sont entrés dans une zone qui était complète.

### B. Mode d'affichage

L'option « Mode d'affichage » suivi du choix de la zone permet de modifier le mode d'affichage d'une zone. Une zone peut fonctionner selon 5 modes d'affichages :

- **Automatique** : les afficheurs associés à la zone reçoivent le nombre de places libres tant que la zone n'est pas considérée complète. Si la zone passe en complet (le nombre de places libres est inférieur au seuil défini), les afficheurs reçoivent alors le message d'état COMPLET.
- **Complet** : les afficheurs associés reçoivent le message d'état COMPLET sans considération du nombre de places
- **Ferme** : les afficheurs associés reçoivent le message d'état FERME sans considération du nombre de places.
- **Message force** : les afficheurs reçoivent un message préalablement choisi grâce au logiciel PC.
- **Eteint** : éteint les afficheurs associés.

### C. Configuration

L'option « Configuration » permet la configuration avancée du réseau d'afficheurs.

Les options possibles sont :

- **Nombre de zones** : nombre total de zones de comptage gérées par le module Amandyn
- **Nombre de totalisateurs** : Nombre total de totalisateurs configurés
- **Message totalisateur complet** : Message envoyé aux afficheurs d'un totalisateur complet
- **Nombre d'afficheurs info** : Nombre total d'afficheurs d'information configurés
- **Délais de réaffichage** : délais entre 2 actualisation des afficheurs.

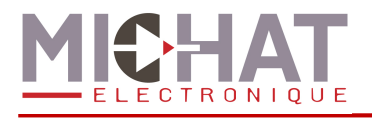

### C.1. Configuration avancée : Paramètres des zones

Dans le menu « Configuration », l'option « Zones » permet de configurer chaque zone indépendamment :

- **Nombre de places** : nombre total de places disponibles dans la zone
- **Seuil complet** : permet la saisie numérique du nombre de places libres à partir duquel on considère la zone complète. C'est lorsque le nombre de places libres est en deçà du seuil complet que l'on envoie le message d'état COMPLET aux afficheurs associés.
- **Hysteresis** : définit le niveau d'hystérésis de sortie du mode complet. Lors d'un fonctionnement en comptage sans réajustement (sans modification du nombre de place libre par l'intermédiaire du menu 3.3.A. ou du logiciel PC) l'hystérésis permet de fixer un palier de sortie de l'état zone complète.

Cela signifie que si l'on fixe un hystérésis à 5 places, après passage à l'état complet, il faudra au moins 5 sorties pour repasser à un état normal.

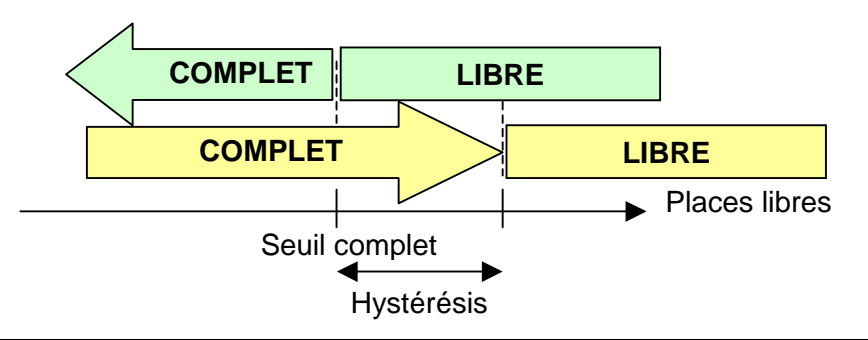

### Remarque :

Le réglage d'hystérésis évite les basculements libre/complet trop rapides. Si l'on ne souhaite pas utiliser cette fonction, régler cette valeur à 0.

- **Type d'afficheur** : choix du type des afficheurs associés à la zone : simple, bi-ligne ou couleur
- **Premier afficheur** : c'est l'adresse physique sur le réseau RS485 telle que définie dans le protocole TRAFIC du premier afficheur associé à la zone
- **Nombre d'afficheurs** : indique le nombre d'afficheur associés à la zone. Le premier afficheur aura l'adresse configurée dans l'option « Premier afficheur », le second l'adresse du premier afficheur plus un, le troisième l'adresse du premier afficheur plus deux et ainsi de suite. Par exemple s'il y a quatre afficheurs associés à une zone et que l'adresse du premier afficheur est 48, les adresse des afficheurs seront les suivantes
	- o Premier afficheur : 48
	- o Deuxième afficheur : 49
	- o Troisième afficheur : 50
	- o Quatrième afficheur : 51
- **Intérieur / extérieur** : choix de l'emplacement de l'afficheur afin de d'appliquer le mode de luminosité approprié.
- **Réinitialisation du compteur** : permet une remise au maxi du compteur de places libres. C'est à dire que l'on considère la zone entièrement vide avec un maximum de places libres.

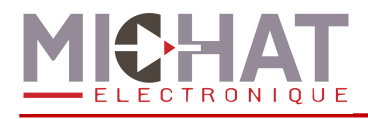

- **Affichage des places libres** : choix du format d'affichage du nombre de places libres. Vous pouvez configurer le mode d'affichage (Automatique, nombre de caractères fixe aligné à gauche ou nombre de caractères fixe aligné à droite) et le nombre de caractères à afficher pour les modes ayant un nombre de caractères fixe.
- **Nom de la zone** : nom associé à la zone
- **Édition des messages** : édition des différents messages pouvant être affichés par les afficheurs associés à la zone (message automatique, message complet, message fermé et message forcé)

Les afficheurs associés associé à un parc peuvent être pilotés par les informations de comptage issues du module Amandyn 3 ou par un message forcé de l'exploitant.

Pour chaque zone, il est également possible d'éditer les deux cycles. Pour chaque cycles, vous pouvez configurer :

- **État de fonctionnement** : (dés)activation globale du cycle
- **Jours de fonctionnements** : jours durant lesquels le cycle peut s'activer
- **Heure de début** : heure de début d'activité du cycle
- **Heure de fin** : heure de fin d'activité du cycle
- **Édition du message** : édition du message associé au cycle

### C.2. Totalisateurs

Dans le menu « Configuration », l'option « Totalisateurs » permet de configurer chaque totalisateur indépendamment :

- **Etat des afficheurs** : choix de l'état des afficheurs associés au totalisateur (éteints ou allumés)
- **Premier afficheur** : c'est l'adresse physique sur le réseau RS485 telle que définie dans le protocole TRAFIC du premier afficheur associé au totalisateur
- **Nombre d'afficheurs** : indique le nombre d'afficheur associés au totalisateur. Le premier afficheur aura l'adresse configurée dans l'option « Premier afficheur », le second l'adresse du premier afficheur plus un, le troisième l'adresse du premier afficheur plus deux et ainsi de suite. Par exemple s'il y a quatre afficheurs associés à un totalisateur et que l'adresse du premier afficheur est 48, les adresse des afficheurs seront les suivantes
	- o Premier afficheur : 48
	- o Deuxième afficheur : 49
	- o Troisième afficheur : 50
	- o Quatrième afficheur : 51
- **Intérieur / extérieur** : choix de l'emplacement de l'afficheur afin de d'appliquer le mode de luminosité approprié.
- **Zones a totaliser** : Choix des zones à prendre en compte pour la totalisation
- **Nom du totalisateur** : nom associé au totalisateur

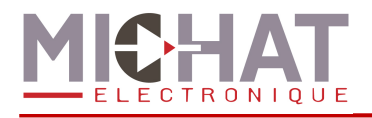

### C.3. Afficheurs info

Dans le menu « Configuration », l'option « Afficheurs info » permet de configurer chaque afficheur d'information indépendamment :

- **Etat de l'afficheur** : choix de l'état de l'afficheur (éteint ou allumé)
- **Type d'afficheur** : choix du type d'afficheur : simple, bi-ligne ou couleur
- **Adresse de l'afficheur** : c'est l'adresse physique sur le réseau RS485 telle que définie dans le protocole TRAFIC de l'afficheur
- **Intérieur / extérieur** : choix de l'emplacement de l'afficheur afin de d'appliquer le mode de luminosité approprié.
- **Nom de l'afficheur** : nom associé à la l'afficheur
- **Édition du message** : édition du message d'information.

Pour chaque afficheur d'information, il est également possible d'éditer les deux cycles. Pour chaque cycles, vous pouvez configurer :

- **État de fonctionnement** : (dés)activation globale du cycle
- **Jours de fonctionnements** : jours durant lesquels le cycle peut s'activer
- **Heure de début** : heure de début d'activité du cycle
- **Heure de fin** : heure de fin d'activité du cycle
- **Édition du message** : édition du message associé au cycle

### C.4. Parking global

En sélectionnant « Configuration » puis « Parking global » on peut configurer les afficheurs associés à la gestion globale du parc. La gestion global permet de définir un état complet de l'ensemble du parc en réalisant un "ET" logique de chaque état complet des zones actives. Le parc est considéré complet si et seulement si chacune des zones est complète.

On peut associer une série d'afficheurs à cette gestion globale du parc afin d'afficher un message de type ouvert ou complet.

Les options disponibles sont :

- **Mode** : permet de modifier le mode d'affichage des afficheurs associés au global (cf. 3.3.B)
- **Type d'afficheur** : choix du type des afficheurs associés au parc : simple, bi-ligne ou couleur
- **Premier afficheur** : c'est l'adresse physique sur le réseau RS485 telle que définie dans le protocole TRAFIC du premier afficheur associé au parc
- **Nombre d'afficheurs** : indique le nombre d'afficheur associés au parc. Le premier afficheur aura l'adresse configurée dans l'option « Premier afficheur », le second l'adresse du premier afficheur plus un, le troisième l'adresse du premier afficheur plus deux et ainsi de suite. Par exemple s'il y a quatre afficheurs associés au parc et que l'adresse du premier afficheur est 48, les adresse des afficheurs seront les suivantes
	- o Premier afficheur : 48
	- o Deuxième afficheur : 49
	- o Troisième afficheur : 50
	- o Quatrième afficheur : 51
- **Intérieur / extérieur** : choix de l'emplacement de l'afficheur afin de d'appliquer le mode de luminosité approprié.

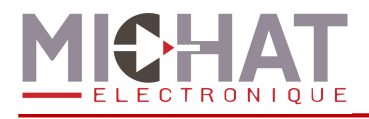

- **Affichage des places libres** : choix du format d'affichage du nombre de places libres. Vous pouvez configurer le mode d'affichage (Automatique, nombre de caractères fixe aligné à gauche ou nombre de caractères fixe aligné à droite) et le nombre de caractères à afficher pour les modes ayant un nombre de caractères fixe.
- **Nom du parking** : nom associé au parc
- **Édition des messages** : édition des différents messages pouvant être affichés par les afficheurs associés au parc (message automatique, message complet, message fermé et message forcé)

Pour le parc, il est également possible d'éditer les deux cycles. Pour chaque cycles, vous pouvez configurer :

- **État de fonctionnement** : (dés)activation globale du cycle
- **Jours de fonctionnements** : jours durant lesquels le cycle peut s'activer
- **Heure de début** : heure de début d'activité du cycle
- **Heure de fin** : heure de fin d'activité du cycle
- **Édition du message** : édition du message associé au cycle

### C.5. Luminosité

Dans le menu « Configuration », l'option « Luminosité » permet une configuration des paramètres de gestion de la luminosité.

- **Mode** :
	- **Cellule bus RS485** : Permet d'interroger une cellule spécifique sur le bus RS485 et d'adapter progressivement la luminosité.
	- **Forcé jour** : Force le niveau maximum.
	- **Forcé nuit** : Force le niveau minimum.
- **Niveau minimum** : Définit le niveau minimal envoyé aux afficheurs, de 1 à 255.
- **Niveau maximum** : Définit le niveau maximal envoyé aux afficheurs, de 1 à 255.
- **Niveau intérieur** : Définit le niveau des afficheurs d'intérieur de 1 à 255.

### C.6. Réinitialisation périodique

Dans le menu « Configuration », l'option « Réinitialisation périodique » permet de configurer une réinitialisation des compteurs à une heure fixe pour, par exemple, remettre tous les compteurs à zéro pendant la nuit alors que le parking est vide.

- **Etat de fonctionnement** : Activation ou désactivation de la fonctionnalité.
- **Heure de réinitialisation** : Définit l'heure à laquelle les compteurs doivent être réinitialisés.
- **Zones à réinitialiser** : Choix des zones à réinitialiser périodiquement.

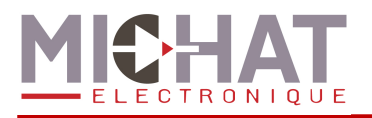

### C.7. Export des compteurs au format Generic

Dans le menu « Configuration », l'option « Export Generic » permet de configurer un export des données de comptage au format Generic en lieu et place du pilotage des afficheurs.

- **Etat de fonctionnement** : Activation ou désactivation de la fonctionnalité. Si la fonctionnalité est activée, aucun afficheur ne sera piloté par le logiciel Parc.
- **Identifiant de centrale** : Saisie de l'identifiant de centrale envoyé dans les trames Generic (voir paragraphe 5).
- **Nombre de cibles** : Saisie du nombre de modules auxquels les données de comptages seront envoyées.
- **Adresse IP des cibles** : saisie de l'adresse IP de chaque module cible.

### C.8. Polarité de l'entrée de sécurité

Dans le menu « Configuration », l'option « Polarité entrée sec. » permet de sélectionner la polarité de l'entrée de sécurité.

- **NO** : Contact normalement ouvert .L'entrée est active lorsqu'on ferme le contact.
- **NC** : Contact normalement fermé .L'entrée est active lorsqu'on ouvre le contact.

### D. Test de liaison

En choisissant l'option « Tests » du menu principal, on peut effectuer une série de tests de communications entre le module d'interface et un ou plusieurs afficheurs. Le module affichera alors le nombre de trames envoyées et le rapport entre les échanges corrects et les échanges avec erreur.

On dispose de plusieurs options pour effectuer ce test :

- **Adresse du premier afficheur** : Défini le premier des afficheurs qui sera testé en saisissant son adresse TRAFIC. Les autres adresses testées seront consécutives et croissantes à celle-ci.
- **Nombre d'afficheurs** : permet de saisir le nombre d'afficheur à tester. Leurs adresses doivent être consécutives et croissantes à partir de l'adresse du premier afficheur.
- **Démarrer le test** : permet de lancer le test. On visualise alors sur l'écran l'afficheur qui vient d'être testé, le résultat de ce test, le nombre de trames envoyées à celui ci depuis le début du test, le nombre d'échanges correct, le nombre d'erreur et le taux de réussite.
- **Ping** : Permet de lancer des pings sur l'adresse IP spécifiée.

### E. Configuration avancée : Amandyn 3

On accède aux options de configuration du module AMANDYN 3 en sélectionnant l'option « Amandyn » du menu.

• **Liaison afficheurs** : permet de choisir entre deux vitesses le rythme de transmission des informations aux afficheurs : 1200 ou 9600 bauds. 1200 Bauds est la vitesse par défaut.

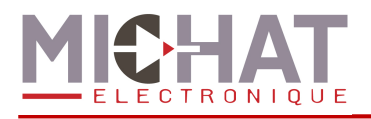

- **Identifiant** : permet la saisie d'un identifiant numérique unique pour chaque Amandyn 3. Cet identifiant permet le fonctionnement d'un réseau de plusieurs modules. Il est par défaut de 48.
- **Calibration de l'écran** : permet de calibrer l'écran tactile afin d'avoir la meilleur précision possible.
- **Langue**: choix de la langue (français ou anglais)
- **Aide globale** : (dés)activation des écrans d'aide qui s'affichent automatiquement avant chaque modification de paramètre.
- **Initialisation des paramètres** : permet de revenir à une configuration d'usine par défaut après confirmation.

**ATTENTION** : l'initialisation des paramètres fait perdre toute la configuration du module ainsi que la date et l'heure.

### E.1. date et heure

En choisissant l'option « Date et heure » du menu « Amandyn », vous pouvez configurer les paramètres suivants :

- **Modification date/heure** : Permet d'ajuster la date et l'heure du module
- **Heure d'été automatique** : Permet de configurer l'observation automatique de l'heure d'été.
- **Synchro. des afficheurs :** Permet de remettre les afficheurs à l'heure depuis le module Amandyn 3 (sans nécessiter de logiciel PC).

### E.2. Paramètres réseau

En choisissant l'option « Paramètres réseau » du menu « Amandyn », vous pouvez configurer les paramètres suivants :

- **Mode ePhy** : Choix du mode fonctionnement de l'interface Ethernet physique :
	- **Automatique** : auto négociation **logicielle**
	- Auto négociation : auto négociation matérielle (ne fonctionne qu'avec certains switchs)
	- **100BASE-TX full duplex** : communication dans les deux sens à la fois à la vitesse de 100 Mbits par seconde
	- **100BASE-TX half duplex** : communication un seul sens à la fois à la vitesse de 100 Mbits par seconde
	- **10BASE-T full duplex** : communication dans les deux sens à la fois à la vitesse de 10 Mbits par seconde
	- **10BASE-T half duplex** : communication dans un seul sens à la fois à la vitesse de 10 Mbits par seconde
- **Détection de la liaison** : Forçage de la détection d'une liaison Ethernet en fonction des paramètres ePhy.
- **Adresse IP** : permet le réglage de l'adresse IP du module AMANDYN.

Rappel : Cette adresse doit être unique dans le réseau auquel appartient le module.

- - **Masque de sous réseau** : assure le réglage du masque de sous réseau IP.
	- **Passerelle par défaut** : permet le réglage de l'adresse de la passerelle qui sera interrogée dans le cadre d'une communication vers un autre réseau IP.
	- **Adresse MAC** : assure le réglage de l'adresse physique du module AMANDYN. Rappel: Cette adresse doit être unique dans la section physique Ethernet du module.

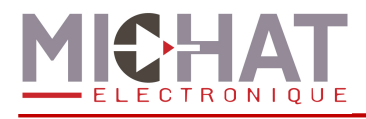

# **4. Mise à jour du firmware**

Le firmware des modules Amandyn 3 peut être mis à jour par Ethernet ou à l'aide d'une liaison série.

# **4.1. Généralités**

La mise à jour du firmware nécessite le logiciel PC « FirmwareLoader » :

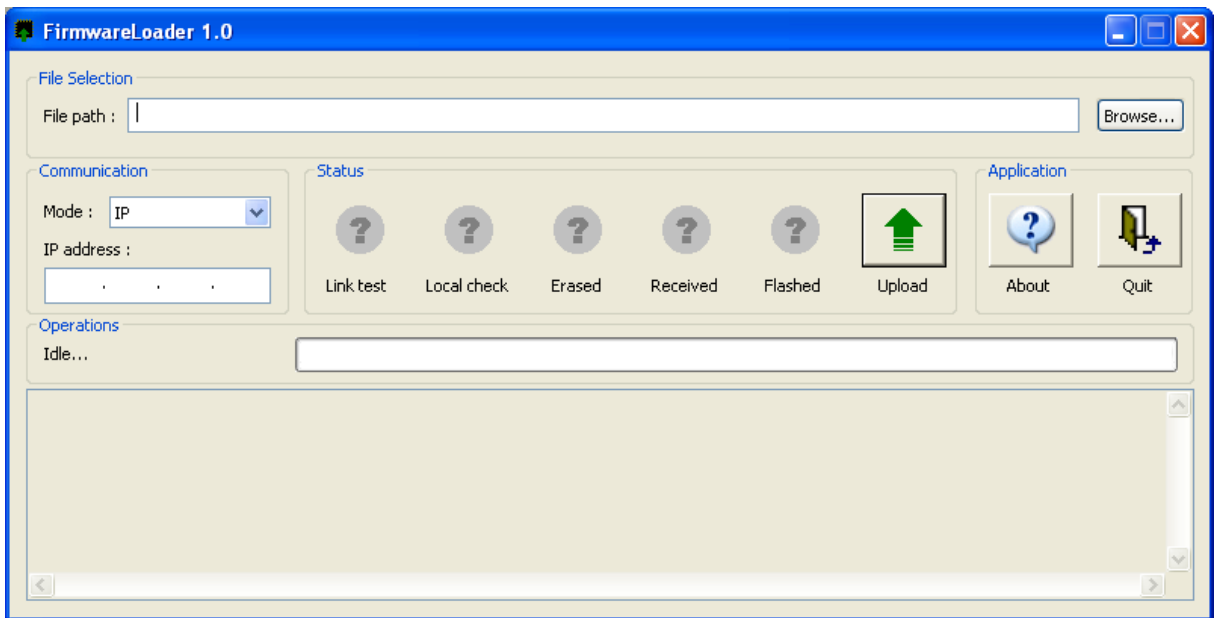

Les firmwares se présentent comme des fichiers avec l'extension .s19 ou .elf.s19.

La sélection du fichier contenant le firmware à charger se fait avec le bouton **Browse…** dans la zone **File selection**. Le chemin du fichier sélectionné apparaît dans le champ **File path**.

# **4.2. Chargement par Ethernet**

Le chargement par Ethernet ne nécessite aucune manipulation sur le module Amandyn 3 et peut donc se faire à distance.

Dans le logiciel PC « FirmwareLoader », sélectionnez le mode **IP** dans la zone **Communication**, puis entrez l'adresse IP du module à mettre à jour. **ATTENTION :** n'entrez pas une adresse de diffusion dans le réseau car celle-ci sera rejetée par le logiciel afin de ne pas mettre plusieurs modules à jour en même temps.

Cliquez ensuite sur le bouton **Upload** pour lancer la mise à jour. Celle-ci va se faire en cinq étapes :

- Test de la liaison
- Vérification du fichier
- Effacement de la mémoire tampon
- Chargement du firmware dans la mémoire tampon
- Redémarrage et flashage du module Amandyn 3

Pendant l'effacement et le chargement du firmware en mémoire tampon, le module Amandyn 3 continue d'effectuer sa tâche principale.

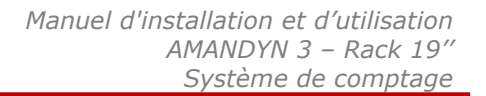

Pour chacune de ces étapes, une icône indique le résultat :

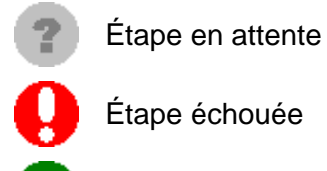

Étape échouée

Étape réussie

Le processus de mise à jour s'arrête automatiquement lors de la première erreur rencontrée.

Le module ne pouvant plus utiliser la liaison Ethernet pendant le *flashage*, le déroulement de cette étape peut être suivie grâce à l'écran TFT et aux LEDs de statut. Lorsque le firmware à été correctement chargé, l'écran suivant s'affiche :

> Nouveau firmware recu Redemarrage du module

Au bout de trois secondes, le module redémarre et la LED **STATUS OK** clignote lentement pour indiquer que le module efface la mémoire du microcontrôleur.

Une fois l'effacement effectué, la LED **STATUS OK** clignote plus rapidement afin d'indiquer que le module est en train d'écrire le firmware dans la mémoire précédemment effacée.

Si une erreur survient pendant le flashage du module, celui-ci redémarre et essaie de nouveau de flasher le module.

Lorsque le firmware à été correctement écrit, le module démarre le logiciel et notifie dès que possible (i.e. lorsque la liaison Ethernet est établie et que le module n'effectue pas d'autre tâche) la réussite au logiciel PC.

Si le logiciel PC n'a pas reçu de réponse 80 secondes après le redémarrage du module, il indique un échec de la mise à jour. Il faut alors vérifier sur le module Amandyn 3 s'il y a réellement un problème ou si la notification de réussite s'est perdue.

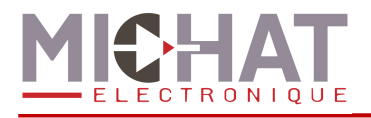

# **4.3. Chargement par liaison série**

**ATTENTION :** Le chargement par liaison série est un mode de secours très lent à n'utiliser qu'en cas de problèmes de mise à jour par Ethernet.

Pour charger le firmware par liaison série, commencez par couper l'alimentation du module à mettre à jour et connectez le au PC via le port **RS232-1**. Ensuite, sélectionnez le mode **SERIAL** et le port COM à utiliser dans la zone **Communication** du logiciel PC « FirmwareLoader ».

Cliquez ensuite sur le bouton **Upload**. Le logiciel va chercher à détecter un module Amandyn 3.

Mettez ensuite le module sous tension afin qu'il soit détecté par le logiciel PC et que la mise à jour puisse commencer. Si le logiciel PC ne détecte aucun module Amandyn 3 avant 10 secondes, il arrête le processus et affiche un message d'erreur.

La mise à jour va se faire en quatre étapes :

- Vérification du fichier
- Effacement de la mémoire tampon
- Chargement du firmware dans la mémoire tampon
- Redémarrage et flashage du module Amandyn 3

Pour chacune de ces étapes, une icône indique le résultat :

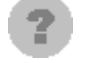

Étape en attente

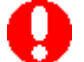

Étape échouée

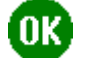

Étape réussie

Le processus de mise à jour s'arrête automatiquement lors de la première erreur rencontrée. Dans ce cas, le module tente de démarrer l'ancien firmware (s'il n'a pas déjà été effacé).

le déroulement de la mise à jour peut être visualisé à l'aide du logiciel PC et des LEDs de statut du module Amandyn 3.

Au démarrage du module, les LEDs **STATUS OK** puis **RX DATA** s'allument et s'éteignent, indiquant que le module cherche à être détecté par un PC pour le chargement de firmware par la liaison série.

Pendant le chargement du firmware en mémoire tampon, la LED **STATUS OK** clignote et la LED **RX DATA** est allumée.

Ensuite, la LED **STATUS OK** clignote lentement pour indiquer que le module efface la mémoire du microcontrôleur.

Une fois l'effacement effectué, la LED **STATUS OK** clignote plus rapidement afin d'indiquer que le module est en train d'écrire le firmware dans la mémoire précédemment effacée.

Si une erreur survient pendant le flashage du module, celui-ci redémarre et essaie de nouveau de nouveau de flasher le module.

Lorsque le firmware à été correctement écrit, le module notifie la réussite au logiciel PC et démarre le firmware chargé.

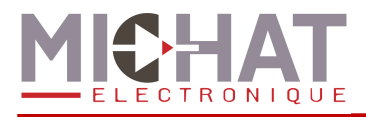

Si le logiciel PC n'a pas reçu de réponse 20 secondes après le début de l'écriture du firmware, il indique un échec de la mise à jour. Il faut alors vérifier sur le module Amandyn 3 s'il y a réellement un problème ou si la notification de réussite s'est perdue.

# **4.4. Conservation des paramètres**

Suite à une mise à jour, les paramètres du module peuvent être perdus dans deux cas :

- Si le nouveau firmware est un logiciel totalement différent de l'ancien (par exemple chargement de Parc sur un module qui exécutait auparavant Display Manager)
- Si le format des paramètres du nouveau firmware est différent de celui de l'ancien logiciel

Dans tous les autres cas les paramètres seront conservés.

Les paramètres réseau sont, quant à eux, toujours conservés (même dans les cas d'exception) afin de pouvoir continuer à gérer le module par réseau.

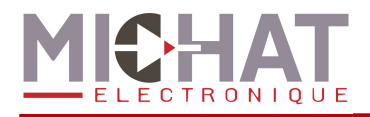

# **5. Protocole de dialogue générique**

Le protocole d'échange d'informations générique décris ici permet d'exporter les données de comptage du logiciel Parc vers le système de gestion d'afficheurs Display Manager en utilisant le réseau Ethernet.

### **5.1. Liaison Ethernet**

Les trames sont envoyées vers le port UDP #12 des modules cibles.

### **5.2. Format des trames**

Une trame d'information pour un couple (CENTRALE, PARC) est définie de la manière suivante.

<SOH> {N° CENTRALE} {N° PARC} <GS> {PLACES LIBRES} <GS> {STATUT} <EOT>

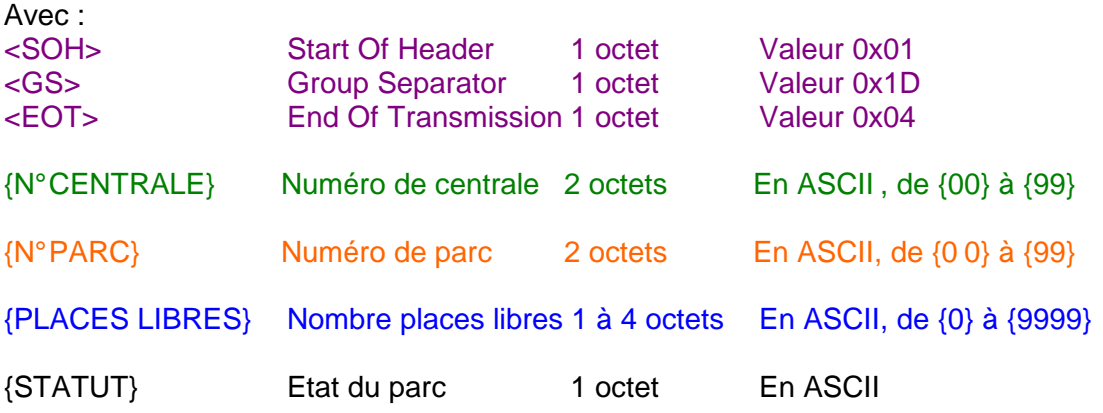

 $\rightarrow$  { } (Espace, 0x20) pour afficher le nombre de places libres du champ {PLACES LIBRES}

- $\rightarrow$  {C} pour afficher le message défini pour COMPLET
- $\rightarrow$  {F} pour afficher le message défini pour FERME

 $\rightarrow$  {A} pour arrêter un afficheur

# **5.3. Exemples de trames**

<SOH> {01} {01} <GS> {1234} <GS> { } <EOT>

soit en Hexa : 0x01 0x30 0x31 0x30 0x31 0x1D 0x31 0x32 0x33 0x34 0x1D 0x20 0x04 provoquera l'affichage de « 1234 » sur le(s) panneau(x) associé(s) au couple (centrale=01

parc =01) avec le style et la police de caractères définis sur le logiciel PC Display Manager.

<SOH> {01} {01} <GS> {1234} <GS> {C} <EOT> soit en Hexa : 0x01 0x30 0x31 0x30 0x31 0x1D 0x31 0x32 0x33 0x34 0x1D 0x43 0x04 provoquera l'affichage du message COMPLET sur le(s) panneau(x) associé(s) au couple (centrale=01 parc =01) avec le style et la police de caractères définis sur le logiciel PC. Le contenu du champ numérique est ignoré dans ce cas.

# <SOH> {01} {01} <GS> { } <GS> {A} <EOT>

soit en Hexa : 0x01 0x30 0x31 0x30 0x31 0x1D 0x20 0x1D 0x41 0x04 provoquera l'extinction des afficheurs concernés.